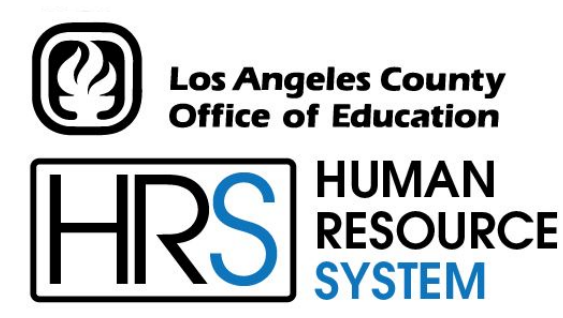

**DISTRICT PERSONNEL INFORMATION SERVICES DIVISION OF SCHOOL FINANCIAL SERVICES**

# **SESSION J**

# **POSITION CONTROL**

2023-2024 TRAINING MANUAL

An Official Publication

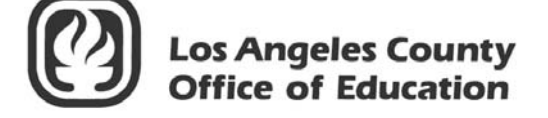

9300 Imperial Highway Downey, California 90242-2890 www.lacoe.edu

Debra Duardo, M.S.W., Ed.D., Superintendent

Karen Kimmel, Chief Financial Officer Business Services

Nkeiruka Benson, Director, School Financial Services

Yumeka Seabrooks, Assistant Director District Personnel Information Services Division of School Financial Services

Los Angeles County Office of Education Date Published: June 2019 Last Updated: October 2022

## **Table of Contents**

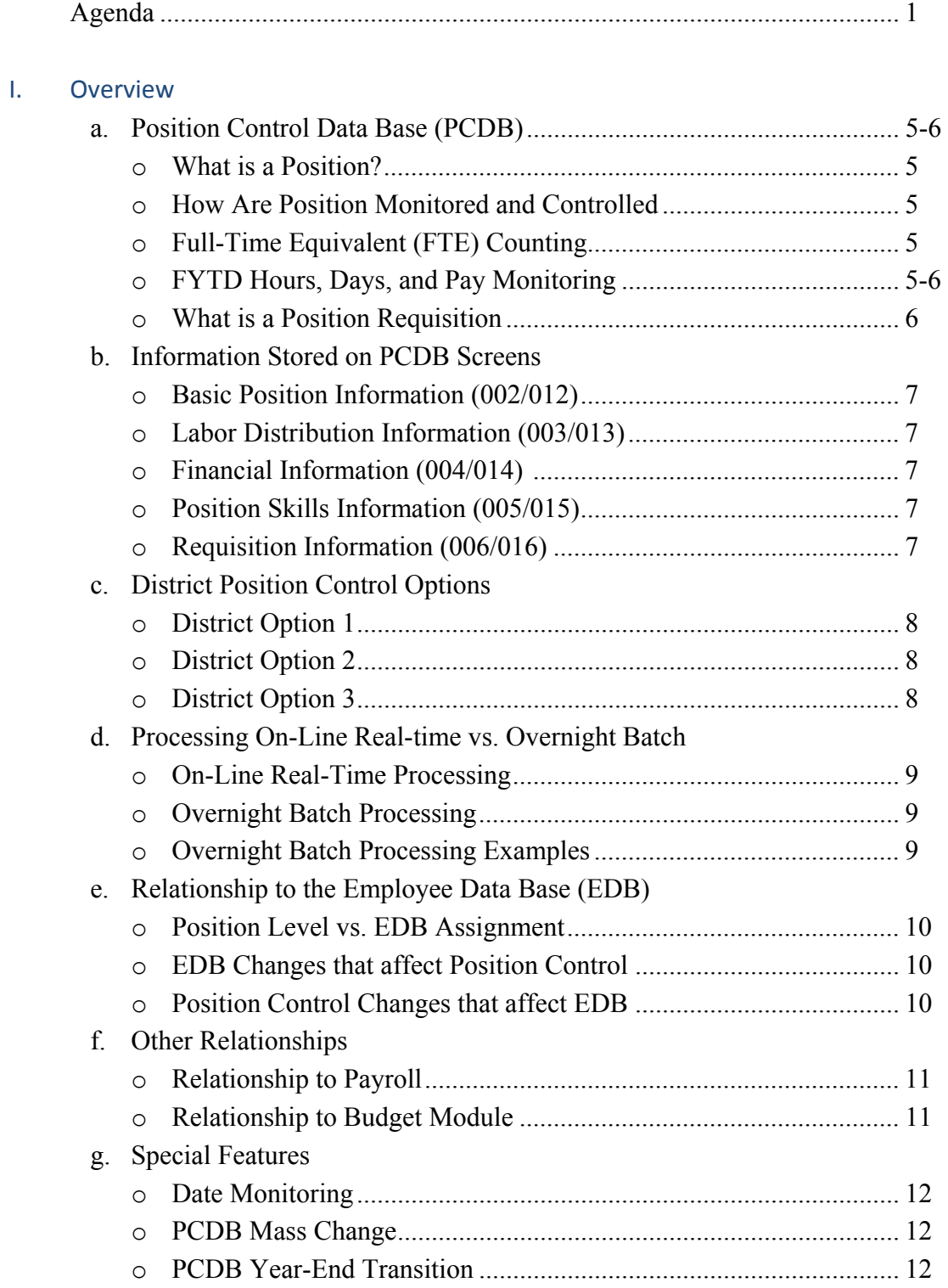

## **Table of Contents (continued)**

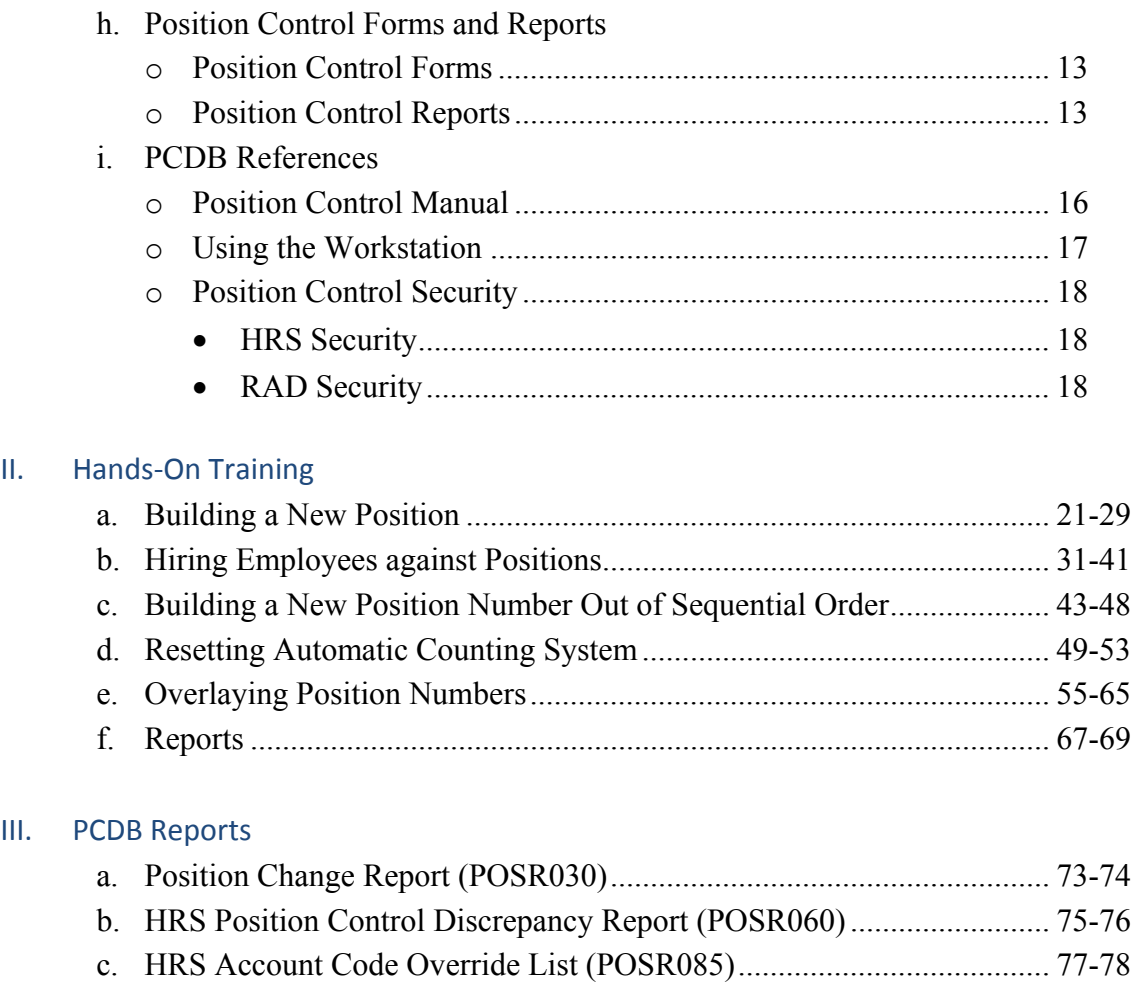

d. Position Requisition Form ...................................................................... 79

a. Position Profile Form .............................................................................. 89-91 b. Position Requisition Form ...................................................................... 92-93

IV. Bulletin – Position Control Planning ............................................................... 81-86

III.

V. PCDB Printed Forms

## **Agenda**

- **Welcome and Introductions**
- **Position Control PowerPoint Presentation**

## **Hands-On Training**

- Discrepancy and Account Override
- Hands-On Reports

## **Position Control Overview**

- HRS Position Control and HRS Personnel
- Position Control Screens
- **Position Control Reports and printed forms**
- **Question and answer session**
- **Evaluation and close of session**

Intentionally left blank

# SECTION I.

## **OVERVIEW**

Intentionally left blank

## **Position Control Data Base (PCDB)**

The Position Control Data Base (PCDB) is a separate area in HRS where information about positions is stored. All position information is stored under the Position Number. Both the current fiscal year positions and the next fiscal year positions can be stored and used in the system.

## **What is a Position?**

A Position is an allocation for staffing authorized in the district's adopted budget. A Position has a specified status, job classification, work location, and labor account distribution. A Position may have multiple incumbents but all incumbents share the same job classification, work location, and labor account distribution. A Position exists completely separate from the employee or employees who occupy it.

## **How Are Positions Monitored and Controlled**

Only the Board can create, modify, or abolish positions. Positions are controlled by monitoring discrepancies between the budget allocation for a position and actual assignments to the position. A district may use either Full-Time Equivalent (FTE) Counting or Fiscal Year-To-Date (FYTD) Hours paid, (FYTD) Days paid, and (FYTD) Dollars paid to measure the position allocation and assignments. For the monitoring to work, continuous coordination/cooperation is required between budget, personnel, and payroll departments.

## **Full-Time-Equivalent (FTE) Counting**

FTE counting is designed to support monthly, hourly, and daily jobs where the Board approves a number of full-time salaries. The district translates the number of full-time salaries into job slots or budget positions that are each allocated a full-time salary equivalency (FTE) value.

*Example: A school might have a budget allocation for three monthly instructional assistants. The three instructional assistants may be identified as three full-time employees, six half-time employees, or any combination of employees that will not exceed the three full-time salaries in the budget. HRS Position Control will support allocating three positions, each with a FTE count of 1.0; six positions, each with a FTE count of .5; one position with a FTE count of 3.0; or any combination of positions with FTE allocations that equal the three FTE salaries approved in the budget.* 

## **FYTD Hours, Days, and Pay Monitoring**

The FYTD hours, days, and pay monitoring methods are designed to support the control of assignments where the position is allocated in the Total Fiscal Year-To-Date Hours, Days, or Pay. Position Control is not concerned with how many people are hired but is interested in their annual pay and the total hours or days they work.

*Example: A position created for substitute teachers may be allocated a total dollar amount of \$50,000 for the year. HRS Position Control does not care if 25 or 275 employees are hired to serve as substitutes and are assigned to the substitute position list. Position Control is concerned that the actual pay does not exceed the budget. Position Control will allow the district to monitor position activity by accumulating* 

 *the Fiscal Year-To-Date Total Pay of each employee paid on the position. The system will provide warning messages on the Position Control Discrepancy Report (POSR060) when the total pay reaches 80 percent of the allocated pay for the position (\$40,000) and when the total pay exceeds the position allocation (\$50,000). The same process may be used to monitor other positions by hours paid or days paid.* 

## **What is a Position Requisition?**

A requisition is like a purchase order. It is an order to fill a position. Position requisitions allow a district to minimize staff allocation problems by monitoring the orders to fill the positions prior to assignments being implemented. A requisition to fill a position is usually generated by a request from a unit manager. A Position Control requisition is created by entering information on the Requisition Information Screen (006) in PCDB, Function 10. A future hire on the EDB will also produce a position requisition through the overnight batch processing.

The system supports multiple assignments to a single position and multiple requisitions against the position.

## **Information Stored On PCDB Screens**

## **Basic Position Information (002/012)**

This is the main screen that establishes a position and holds required information for a position such as the job classification with the type and the academic rank, the control method by FTE, hours, days, or pay, the position status with control dates, the work location, and the bargaining unit. Position Control counts are system maintained to show available, filled, acting, reserved, requisitioned, and vacant FTE totals for the position. See PCDB, Function 10, Basic Position Information Screens. The update screen is 002, and the inquiry screen is 012.

## **Labor Distribution Information (003/013)**

This screen holds the accounting information for the position, such as fund, object, program, location and percentage. A position may be distributed up to ten accounts. See PCDB, Function 10, Labor Distribution Information Screens. The update screen is 003, and the inquiry screen is 013.

## **Financial Information (004/014)**

This screen holds key financial information used to project the cost allocation for the position when it is vacant. The financial information includes the pay basis, the work calendar, the percentage full-time, the salary placement including periodic stipends, the retirement coverage, the benefit package eligibility, and additional contributions eligibility code. The system uses the financial information to calculate both monthly and annual budget allocations. See PCDB, Function 10, Basic Position Information Screens. The update screen is 004, and the inquiry screen is 014.

#### **Position Skills Information (005/015)**

This optional screen holds information regarding the skills necessary to serve in the position, such as the position description, the skill types, the education level, and any special qualifications. See PCDB, Function 10, Position Skills Information Screens. The update screen is 005, and the inquiry screen is 015.

#### **Requisition Information (006/016)**

This optional screen holds information needed to process a requisition to use the position. Requisition information includes the requisition date and status, FTE or dollar allocation for the requisition, requesting manager, person identified to fill the position with a start and end date for the assignment, and requisition comments. See PCDB, Function 10, Requisition Information Screens. The update screen is 006, and the inquiry screen is 016.

## **District Position Control Options**

HRS Position Control provides a district with one of the following three options.

## **District Option 1**

This option elects not to use the HRS Position Control module. With this option, Position Control files are not established and HRS Position Control editing and reporting is not available to the district. The district can continue current HRS operation without a change.

## **District Option 2**

This option uses the HRS Position Control module to monitor employee assignment activity. With this option, the system provides on-screen warning messages and audit reports comparing employee activity to the position control allocation. The system will call attention to situations where the allocation has been or will be exceeded. The Position Control Data Base [PCDB] file is established and position control information is maintained by the district.

## **District Option 3**

This option uses the editing capabilities of the HRS Position Control module to monitor employee assignment activity and prevent active assignments from being entered if the assignment will exceed the Position Control FTE allocation. With this option, the system provides on-screen fatal messages when an assignment cannot be processed. Audit reports comparing employee activity to the position control allocations call attention to situations where the allocation has been or will be exceeded. The Position Control Data Base [PCDB] file is established and position control information is maintained by the district.

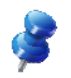

NOTE: Districts using options two or three have access to Position Control reports.

## **Processing On-Line Real-Time vs. Overnight Batch**

## **On-Line Real-Time Processing**

HRS allows users to add, change, and delete PCDB information using on-line real-time processing. This means the user can enter information on a screen and that information is immediately used by the computer to update the system. The user can immediately go back and see that the change has been posted to the system.

## **Overnight Batch Processing**

The overnight batch process updates PCDB records based on that day's activity and the automated procedures. The batch computer programs process activity that cannot be processed at the time districts are entering data on-line.

The results of the batch processes are reflected on the next workday's PCDB reports.

## **Overnight Batch Processing Examples**

- Control Data Base (CDB) salary schedule role recalculates the projected salary allocation for the position. See PCDB, Function 10, Financial Information Screen (004).
- Activation of new positions based on the Active Date. See PCDB, Function 10, Basic Position Information Screen (002).
- Closing positions based on the Close Date. See PCDB, Function 10, Basic Position Information Screen (002).
- Copy procedure to create the next fiscal year positions (June activity).
- Year-end roll process to move employee assignments from the current fiscal year positions to the positions allocated for the new fiscal year (July activity).
- Purging PCDB prior incumbent information during the year-end roll process.

## **Relationship to the Employee Data Base (EDB)**

#### **Position Level vs. EDB assignment**

On EDB, each person may have from one to nine independent assignments or jobs. EDB editing and payroll processing requires that each job must have a different position number for an employee.

A position can be established on PCDB with multiple FTE. This means that more than one employee may be assigned to a position as long as the total count of FTE assignments does not exceed the maximum FTE allocation for the position.

## **EDB Changes that affect Position Control**

When an employee is assigned to a position on EDB Job Assignment Screen (004), an immediate update occurs linking the EDB assignment to the PCDB position. As employees are terminated or moved to other position numbers, PCDB will show a record that the employee is a prior incumbent of the position. Future-dated EDB entries create position requisitions but are not considered an assignment for position status counting until they are implemented.

## **Position Control Changes that affect EDB**

Changes to Position Control Labor Distribution Screen (003) automatically update the EDB Labor Distribution Screen (006) for all employees assigned to the position unless the previous labor information was overridden. No update will occur if the labor information on EDB, Function 01, Labor Distribution Screen (006) has been manually overridden. See PCDB, Function 10, Labor Distribution Information Screen (003).

If a district selects Position Control Option 3, personnel will not be able to use a position number until the position is available. Position Control staff must build a position before it can be used. The availability of the position is controlled by the position status code and the FTE allocation entered on the Basic Position Information Screen (002). Increasing or decreasing the position allocation will affect the availability of FTE controlled positions. Activating or closing the position by changing the position status code will affect the ability of personnel to use the position. See PCDB, Function 10, Basic Position Information Screen (002).

## **Other Relationships**

## **Relationship to Payroll**

HRS Position Control does not establish any new payroll editing rules. An employee's pay will not be stopped because of a Position Control error condition. However, changes to account codes on PCDB, Function 10, Labor Distribution Information Screen (003), immediately update the EDB Labor Distribution Screen (006) for all assignments tied to the position. The next time the position is paid, the pay will be charged to the new account. The labor distribution for a position should not be changed until the prior-month pay has been processed to avoid charging the prior-month pay to the wrong account.

When a district elects to use Position Control Option 3, the personnel office will not be able to assign a new employee to the system until a sufficient FTE is available. The employee cannot be paid through HRS until an EDB record is established.

Position Control stores the fiscal year-to-date hours, days, and pay processed for each position. Payroll charges the hours, days, and amount of pay processed for each employee to the position control file under the position number being paid.

## **Relationship to Budget Module**

Information maintained on position control screens 002, 003, and 004 will be passed to the HRS Budget module to assist in the budget preparation process. The values from the PCDB screens may be used to project salary and benefit costs when a position is vacant and does not have incumbents. In most cases where a position has current employees, the budget module will base its cost projections on incumbent information from EDB.

## **Special Features**

## **Date Monitoring**

The PCDB has two date-sensitive fields on the Basic Position Information Screen (002) that require monitoring. The Active Date controls the date when a position is activated so that personnel can add assignments to the position. The Close Date will close the position to new assignments. These dates directly affect the ability of personnel to use a position and must be monitored for the efficient operation of the system. Special reports can be provided to list positions that are scheduled to become active or to be closed.

## **PCDB Mass Change**

HRS Position Control is supported by Mass Change. All data fields maintained on PCDB screens 002, 003, 004, 005, and 006, except for the position number and the requisition number, may be updated through Mass Change. For information regarding Position Control Mass Changes, contact the HRS Employee Services Unit at SFSEmployeeServices@lacoe.edu.

#### **PCDB Year-End Transition**

The HRS Position Control module supports position information for the current fiscal year and the next fiscal year. The system provides tools to facilitate the transition of position data, including incumbents, from one year to the next. See PCDB Processes - Creating Next Fiscal Year Positions, PC V-37.

## **Position Control Forms and Reports**

## **Position Control Forms**

HRS Position Control provides two system-generated forms to support the district's position control reporting needs. The system automatically produces a form every time information effecting a position is entered on a position control screen. These reports are available in Reports and Data (RAD). See detail pages in the PC VI-1 through VI-6.

- Position Profile Form
- Position Requisition Form

## **Position Control Reports**

HRS Position Control provides both standard reports and special reports to meet the district's position control reporting needs. The system automatically produces selected standard reports while other reports are available to the district by special request. These reports are available in Reports and Data (RAD). See detail pages PC VI - 7 through VI - 24.

## **System-Generated Standard Reports**

- o Departmental Position Allocation List (POSR010) ............. As needed / on request only
- o Position Control Position List (POSR020) .......................... As needed / on request only
- o Position Change Register (POSR030) ................................. Daily
- o Position Control Discrepancy Report (POSR060) ............... Daily
- o Position Control Job Class List (POSR070) ........................ As needed / on request only
- o Position Control Account List (POSR080) .......................... As needed / on request only
- o HRS Account Code Override List (POSR085) .................... Daily

#### **On-Request Standard Reports**

- o Departmental Position Allocation List (POSR010)
- o Position Control Position List (POSR020)
- o Departmental Requisition List (POSR050)
- o Position Control Job Class List (POSR070)
- o Position Control Account List (POSR080)
- o HRS Account Code Override List (POSR085)
- **On-Request Special Reports -** Districts using the HRS Position Control module need access to position control information in a wide variety of formats to meet specific needs. Standard reports do not always contain all the information in a format that meets the district requirements. A district can request special position control reports specifically created to meet district needs. For information regarding Position Control Special Reports, contact the HRS Security Unit at SFSSecurity@lacoe.edu...

Intentionally left blank

## **PCDB References**

Position Control Manual Using the Workstation Position Control Security

## **Position Control Manual**

The Position Control Manual referenced throughout this manual is available on these two websites.

• The HRS Training website, www.lacoe.edu/hrs training, under "Instructional Materials and Workbooks." The manual used in the training class can also be found here.

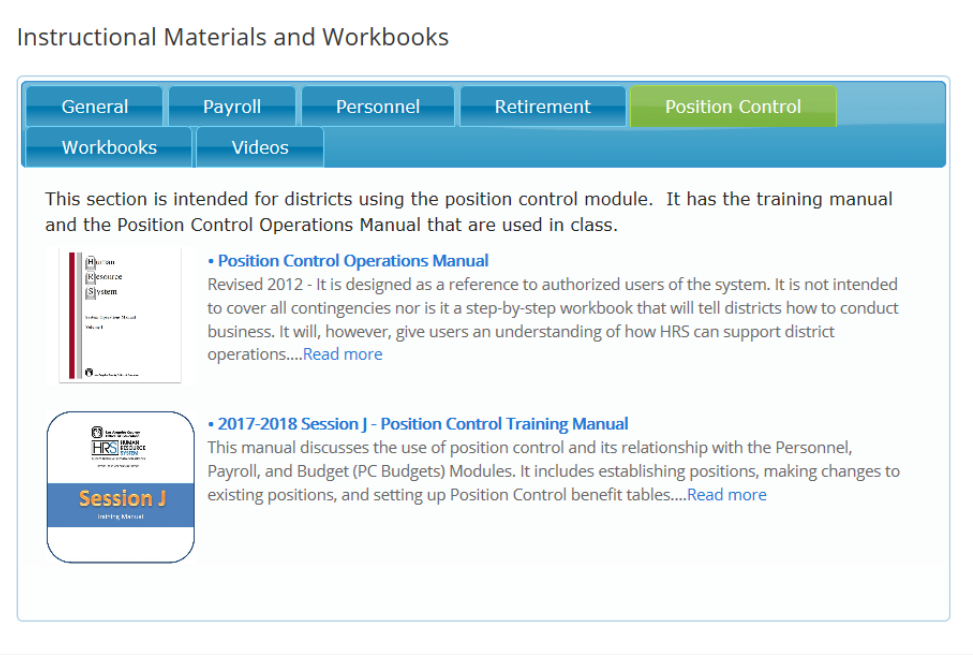

• The School Financial Services website, www.lacoe.edu/BusinessServices/SchoolFinancialServices.aspx, under "Resources."

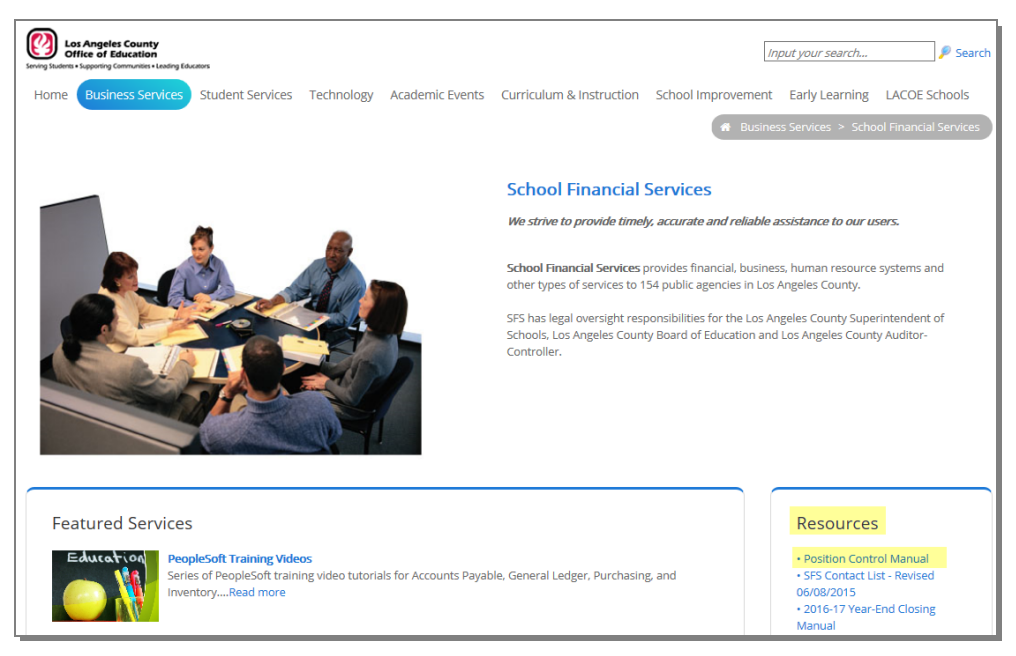

## **Using the Workstation**

Districts using the HRS Position Control module should refer to the Beginning User section in the HRS Operations Manual - Volume 1 for information regarding the following.

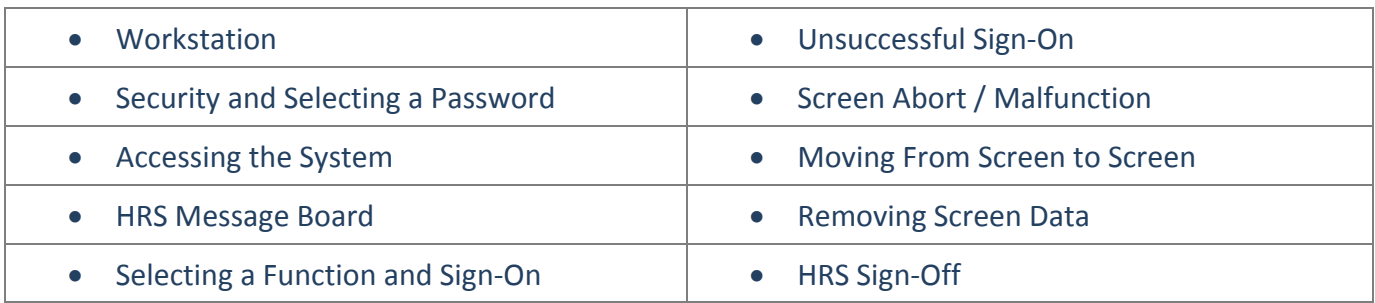

## **Position Control Security**

The Operator Authorization Request form is the security form used to request access to the Human Resource System (HRS) and to Reports and Data (RAD). It is available on the following website, www.lacoe.edu/hrs\_security.

#### **HRS Security**

HRS Position Control (Function 10) has screen-level security control. It provides access to six update screens and 12 inquiry screens. The district security administrator must supply the HRS Operations and Security unit with the specific screens each district employee is authorized to access by completing "Section I. HRS Security Access" of the Operator Authorization Request form.

When a security request has been submitted and processed, the employee is assigned a unique user ID and a password to validate the system access. Once signed-on to HRS and the district authorizes the employee to use Position Control, the employee, using their own security profile, will be able to access those specific screens.

## **RAD Security**

The system automatically produces selected standard position control reports while other position control reports are available to the district by special request. When these reports are produced, they are uploaded to and available for download in Reports and Data (RAD) under HRS Personnel Report and labeled POSR000B – Position Control Bundler Report.

To get access to these reports in RAD, the district security administrator must complete "Section II. RAD Security Access" of the Operator Authorization Request form. It is the responsibility of the district to control access to these reports using this security request form.

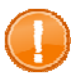

IMPORTANT: Do not share your security login information with anyone.

# SECTION II.

## **HANDS-ON TRAINING**

Intentionally left blank

## **Building a New Position**

## **Building a New Position**

Gather all data required for input on the PCDB screens prior to entering a new position. The system automatically scrolls from Screen 002 to 003 and from 003 to 004 to assist with building a new position. It is recommended that the same staff person enters the data on all three screens to ensure that the position has been properly established.

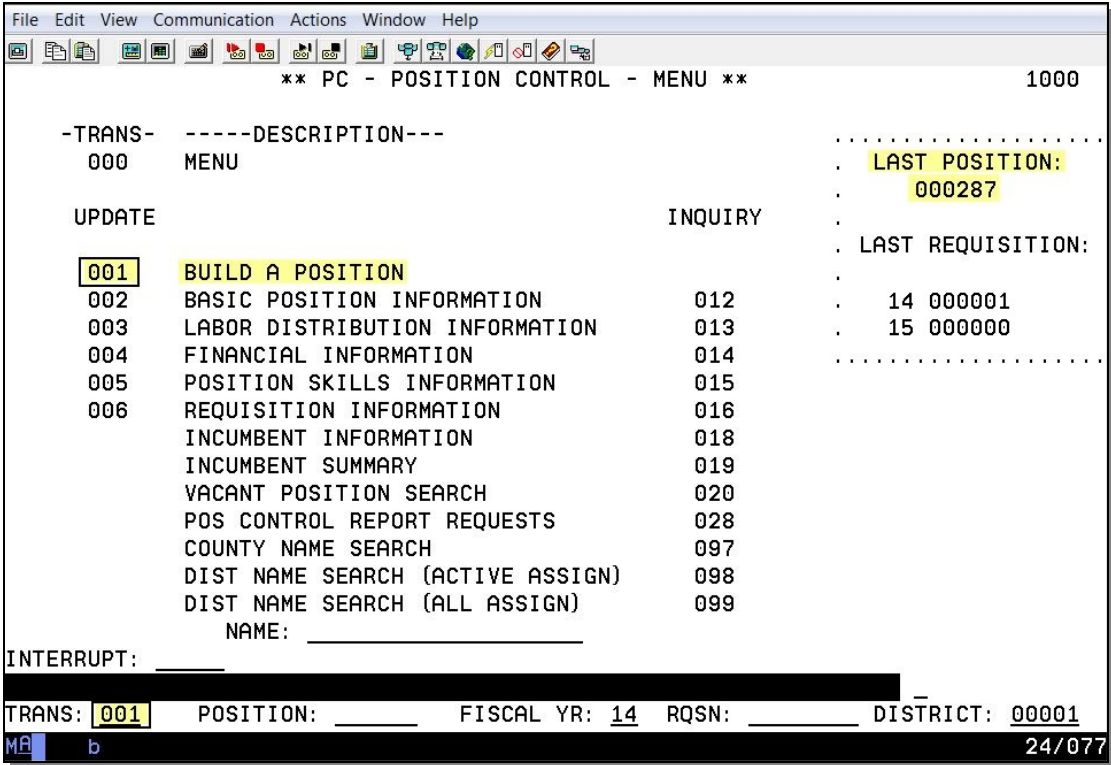

To build a new position,

- 1. In the **TRANS field**, type **001**.
- 2. Leave the POSITION field blank. HRS will assign the next available position number.
- 3. Optional: If the position is for "next" year only, change the fiscal year in the FISCAL YR field.
- 4. Hit the **Enter key** on your keyboard.

For more information, refer to your Position Control Manual, Section III. PCD Information, beginning on Page 3.

**Basic Position Information (002)** 

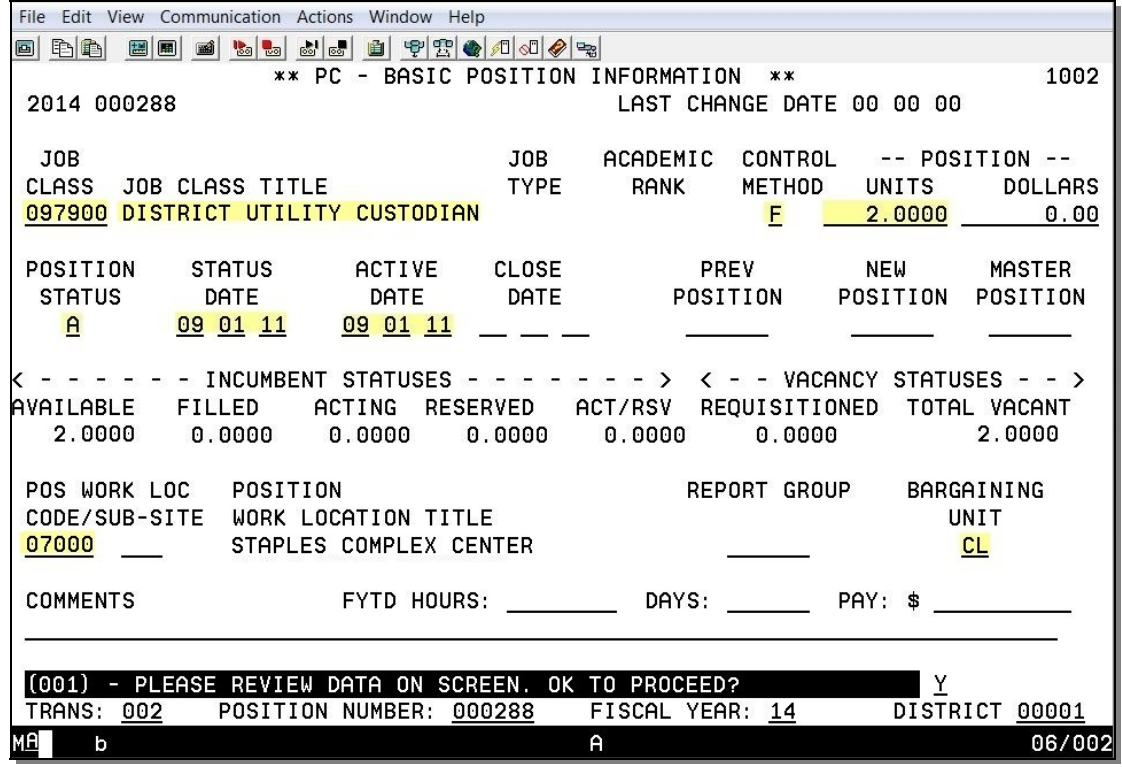

Basic Position Information Screen (002) is the main screen used to establish a position. For the description of each field shown on this screen, refer to your Position Control Manual, Section III. PCD Information, beginning on Page 9.

#### **Labor Distribution (003)**

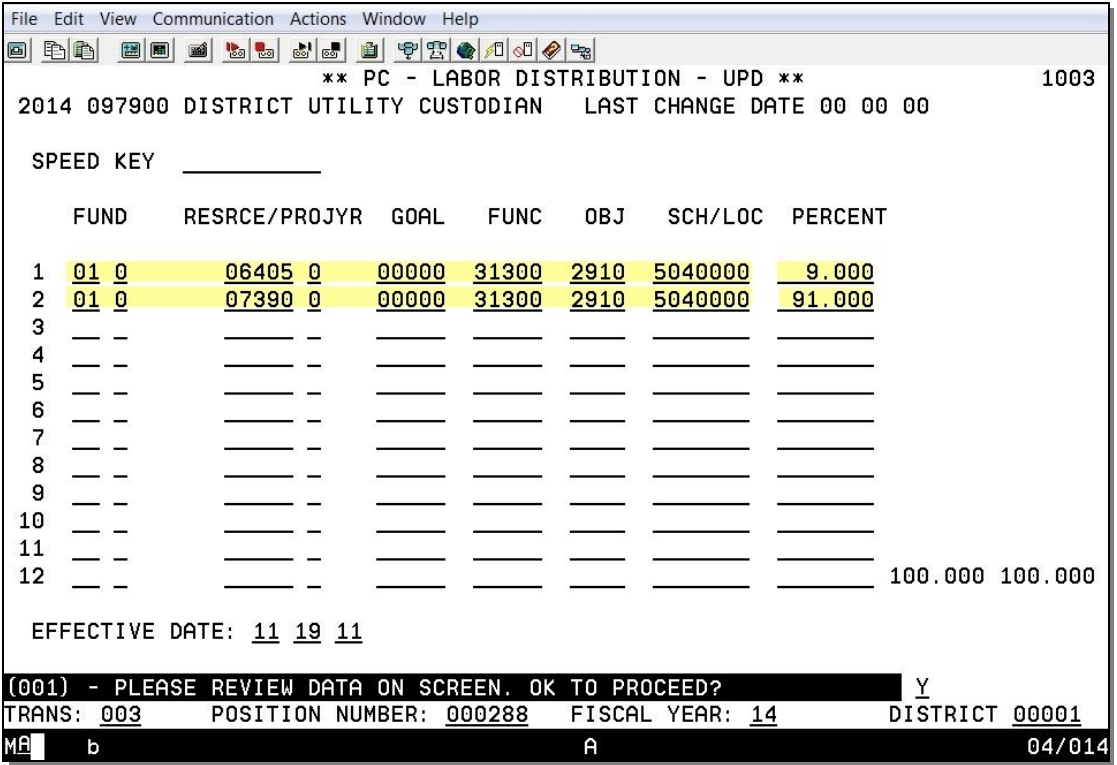

Position Control Labor Distribution Screen (003) is the screen used to enter the Labor Distribution Information for charging salary and benefits to the position. Each position must be charged to at least one account and may be split-funded up to 24 accounts. When a position number is entered on the EDB Job Assignment Screen (004), the system will automatically complete the EDB Labor Distribution Screen (006) with the accounts entered on this screen.

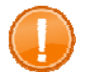

**Warning**: If an account is not entered on this screen, the EDB Labor Distribution Screen (006) will be set up. It will be charged to the blank error account if the job is paid.

For the description of each field shown on this screen, refer to your Position Control Manual, Section III. PCD Information, beginning on Page 18 n.

**Financial Information (004)** 

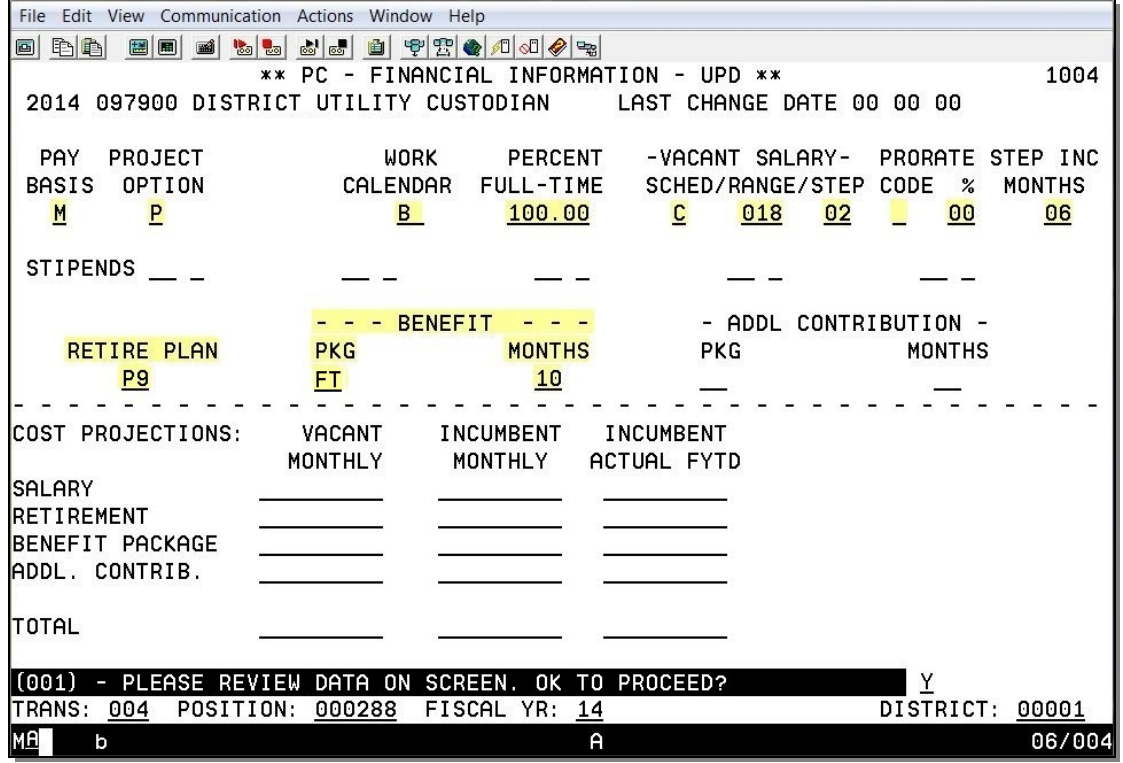

Financial Information Screen (004) is a screen that records salary, retirement, and benefit contribution information for the position as if it was vacant. This information is used to project position costs on the screen and is passed to the HRS Budget Module to support budget calculations.

For the description of each field shown on this screen, refer to your Position Control Manual, Section III. PCD Information, beginning on Page 23.

**Position Skills Information Screen (005)** 

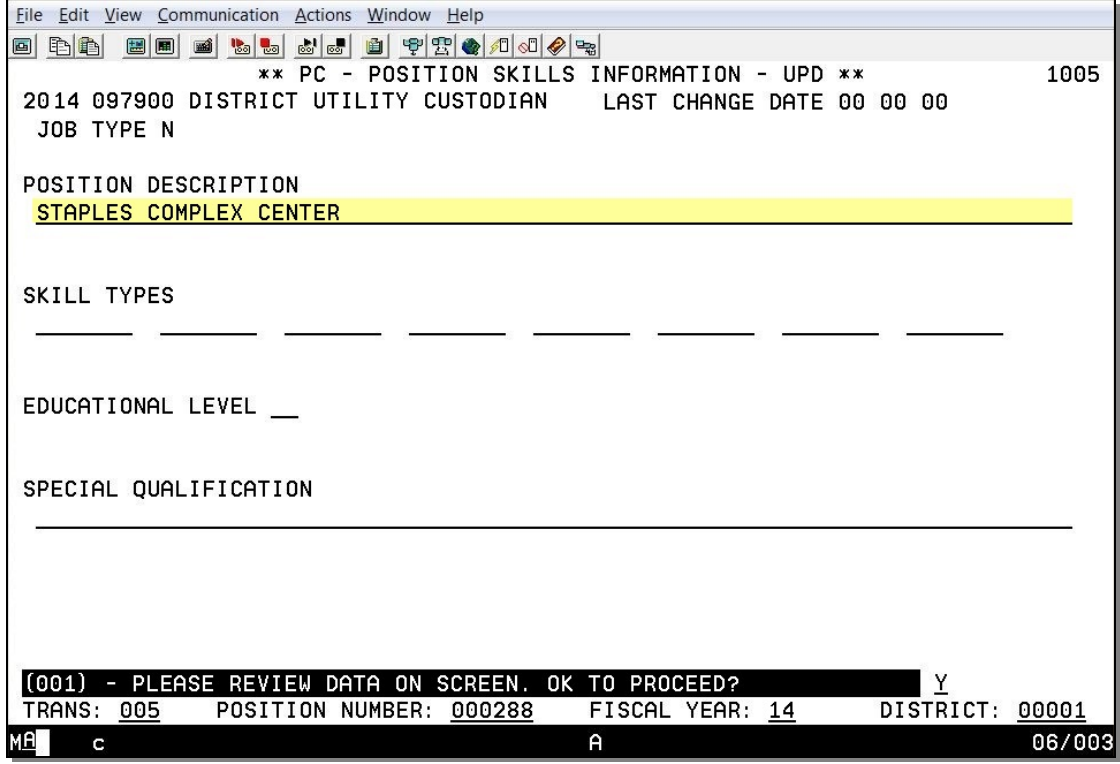

Position Skills Information Screen (005) is an optional screen to record information about the basic skills an employee will need to serve in the position. For the description of each field shown on this screen, refer to your Position Control Manual, Section III. PCDB Information, beginning on Page 30.

#### **New Position Established**

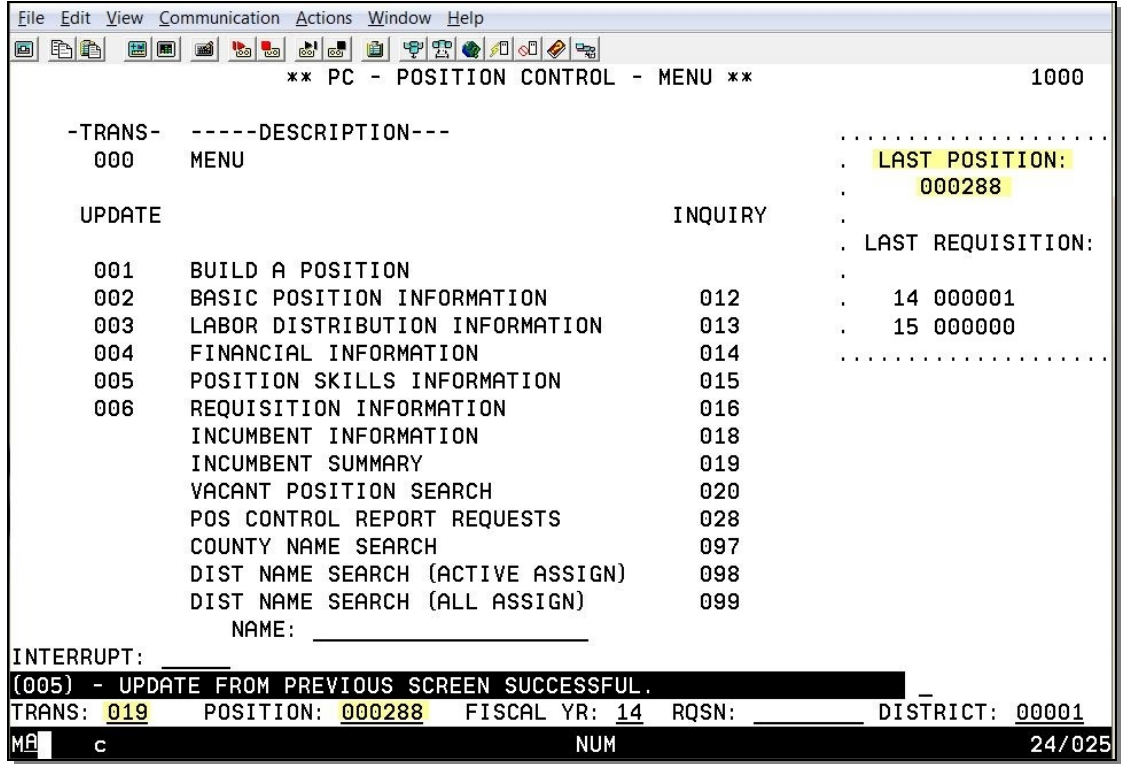

When a new position is established, the system will return to the Position Control menu displaying the message, "UPDATE FROM PREVIOUS SCREEN SUCCESSFUL."

## **Reports Generated**

Adding a new position or changing information on an existing position will generate a Position Profile Form and a Position Change Register (POSR030).

**Incumbent Summary (019)** 

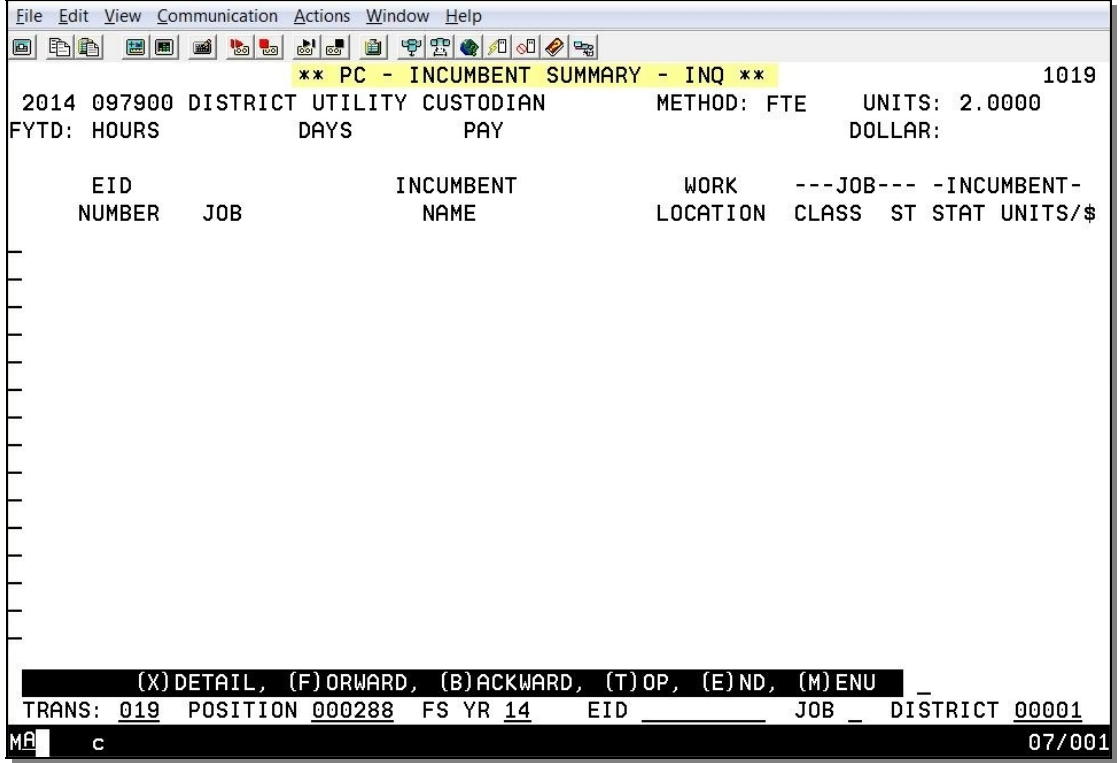

Incumbent Summary Screen (019) shows current and prior employees assigned to the position. This screen is system-generated and inquiry only. In this example, this screen is blank since it is a new position and no employees have been hired against this position.

For the description of each field shown on this screen, refer to your Position Control Manual, Section III. PCD Information, beginning on Page 23.

## **Vacant Position Search (020)**

The Vacant Position Search Screen provides a list of the current FTE controlled vacant positions. For the description of each field shown on this screen, refer to your Position Control Manual, Section III. PCDB Information, beginning on Page 46.

Before the new position is established.

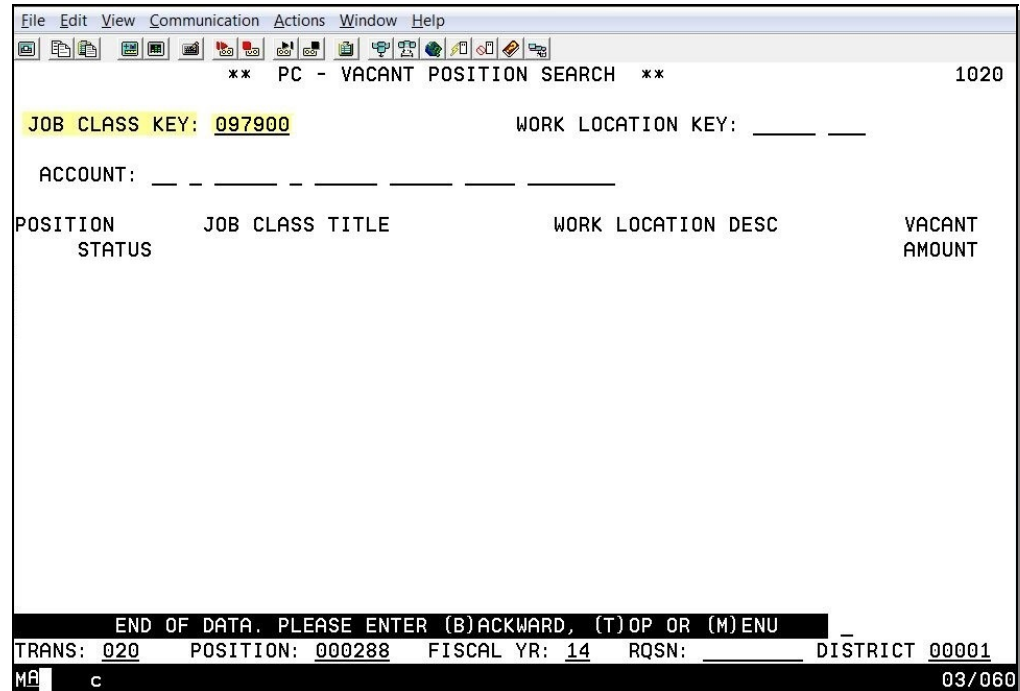

After the new position is established.

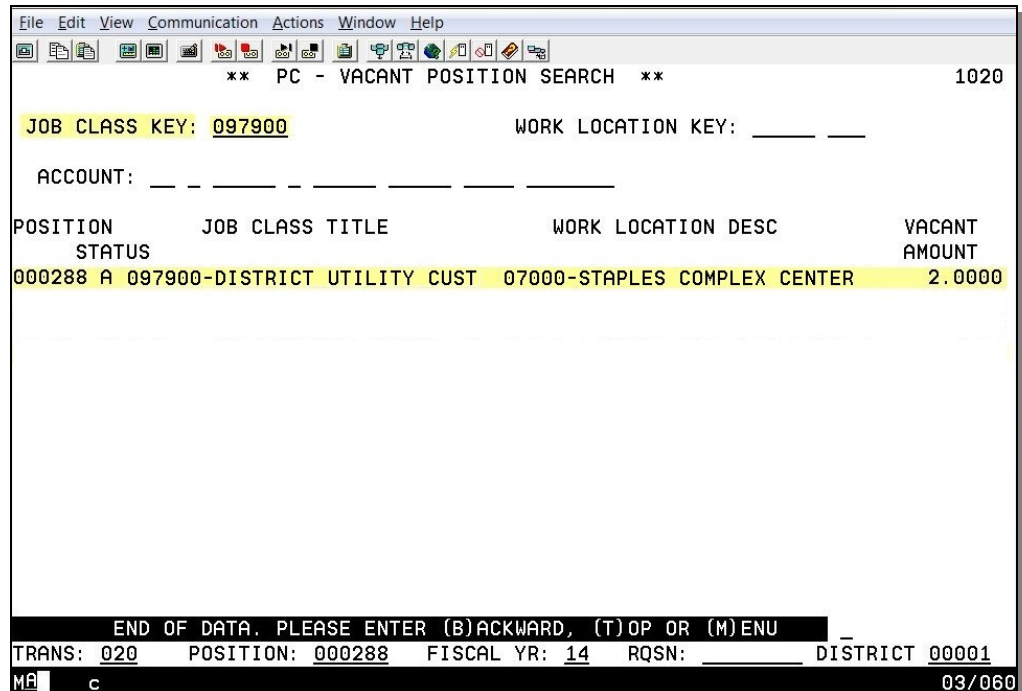

Intentionally left blank

## **Hiring Employees against Positions**

## **Hiring Employees against Positions**

Once a position is established in PCDB, you can hire an employee against this position. When an employee is assigned to a position on EDB Job Assignment Screen (004), an immediate update occurs linking the EDB assignment to the PCDB position. For more information, refer to your Position Control Manual, Section I. Position Control Overview, beginning on Page 8.

Navigate from Function 10 to Function 01

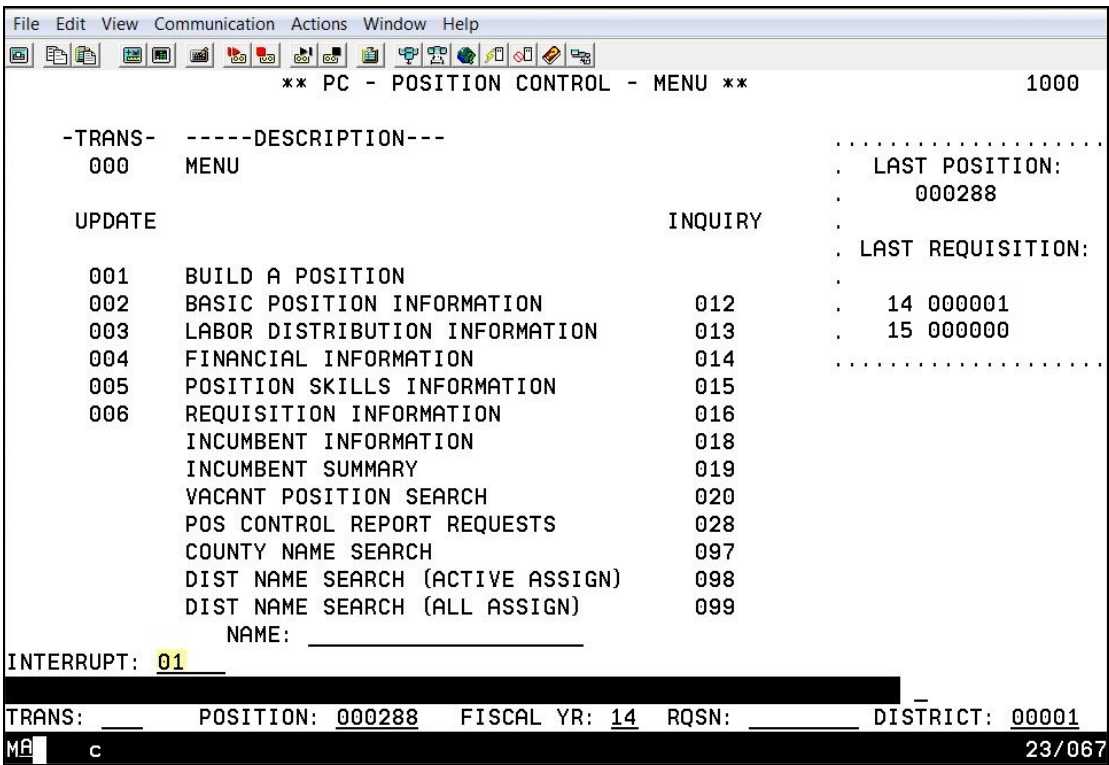
A new assignment will be added against the new position.

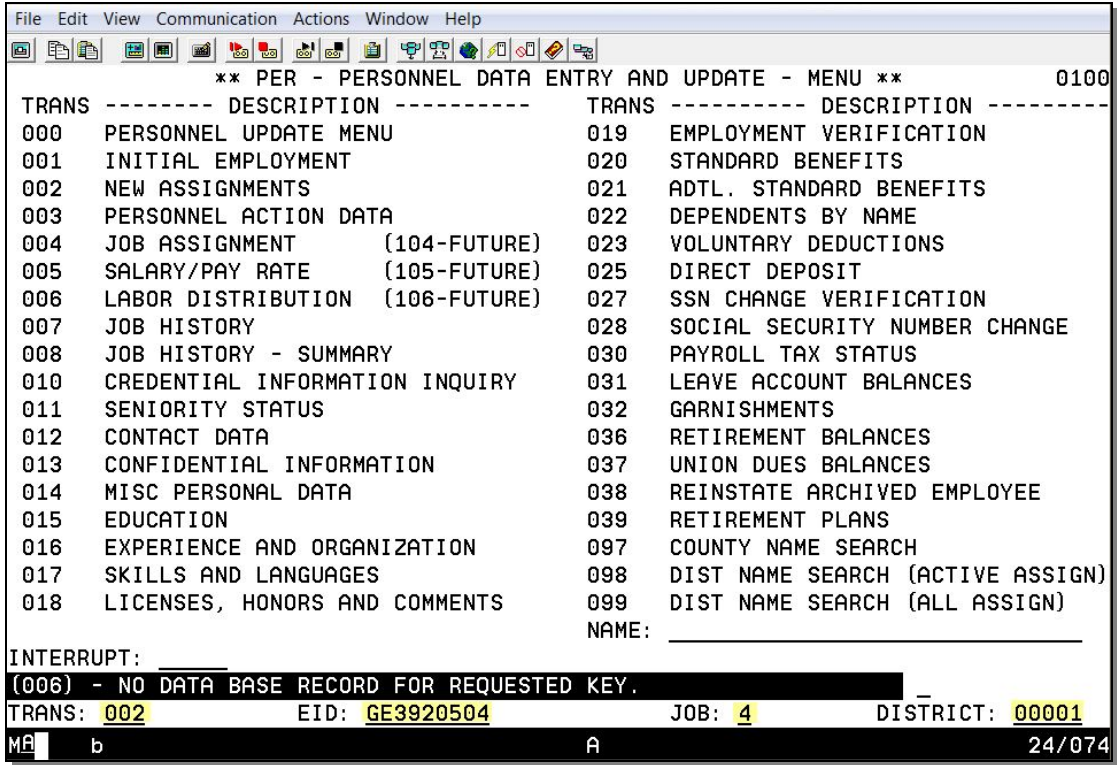

- 1. In the **TRANS field**, type **002**.
- 2. In the **EID field**, type the **employee identification number**, e.g. GE3920504.
- 3. In the **JOB field**, type the **job number**, e.g. 4.
- 4. Hit the **Enter key** on your keyboard.

**Job Assignment Screen (004)** 

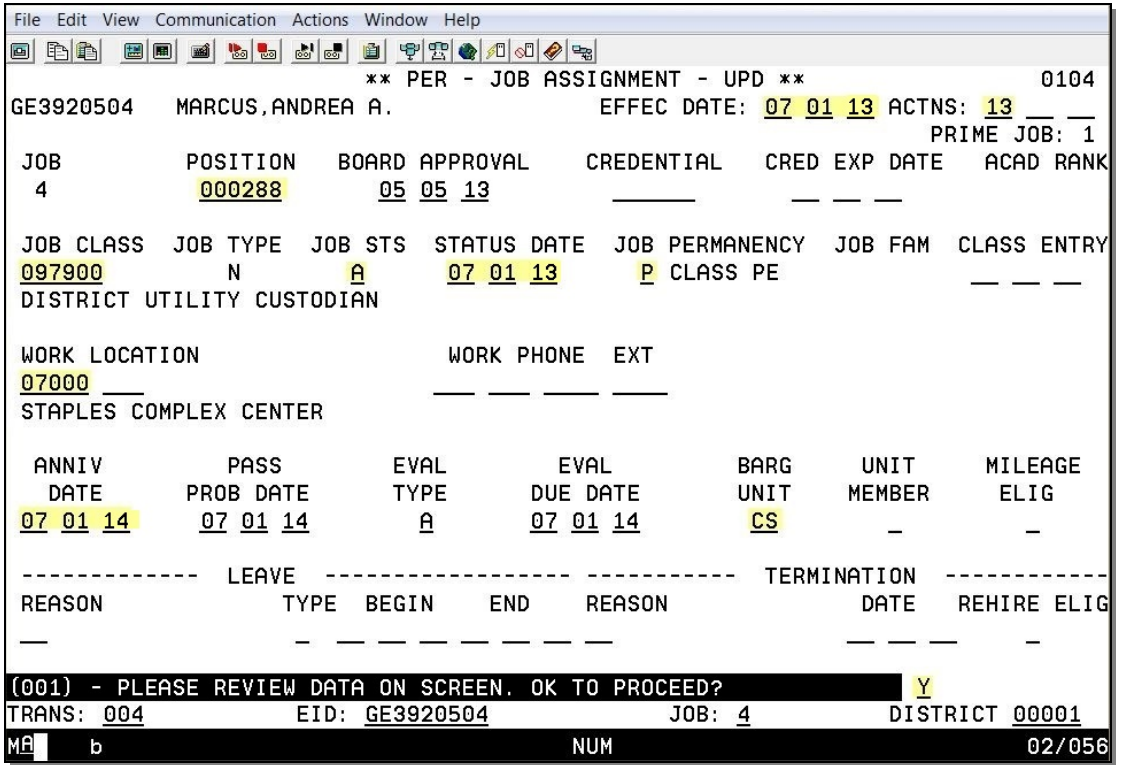

**Salary Pay Rate Screen (005)** 

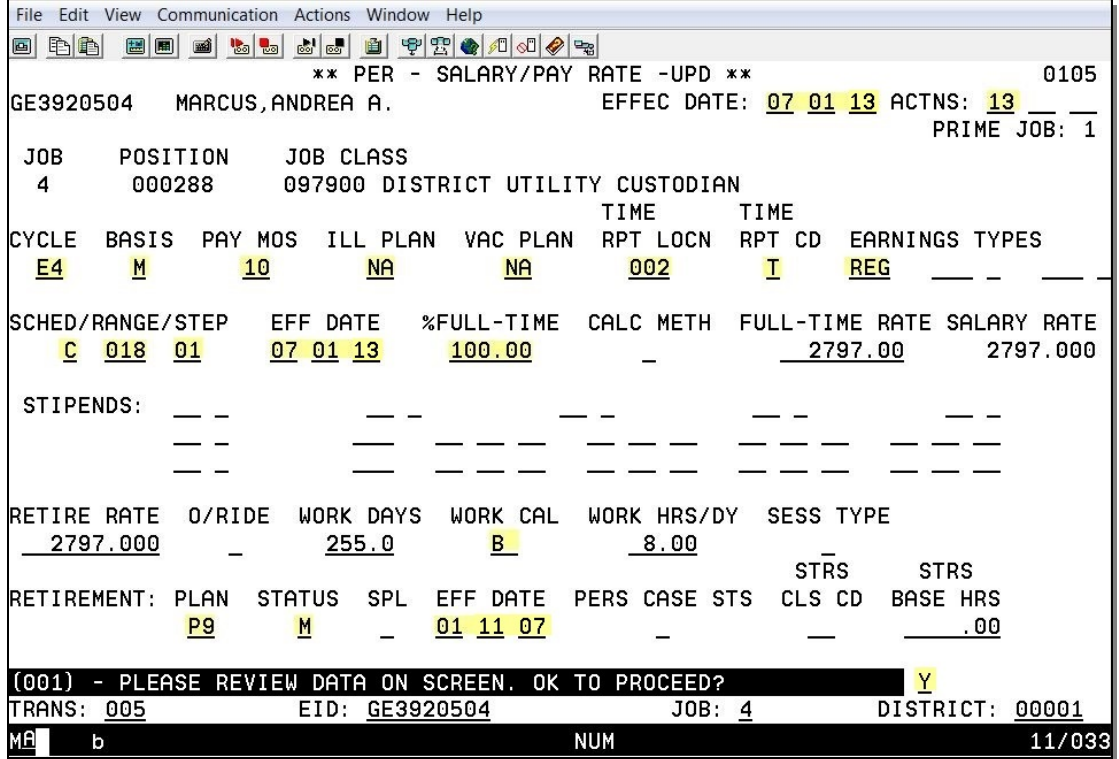

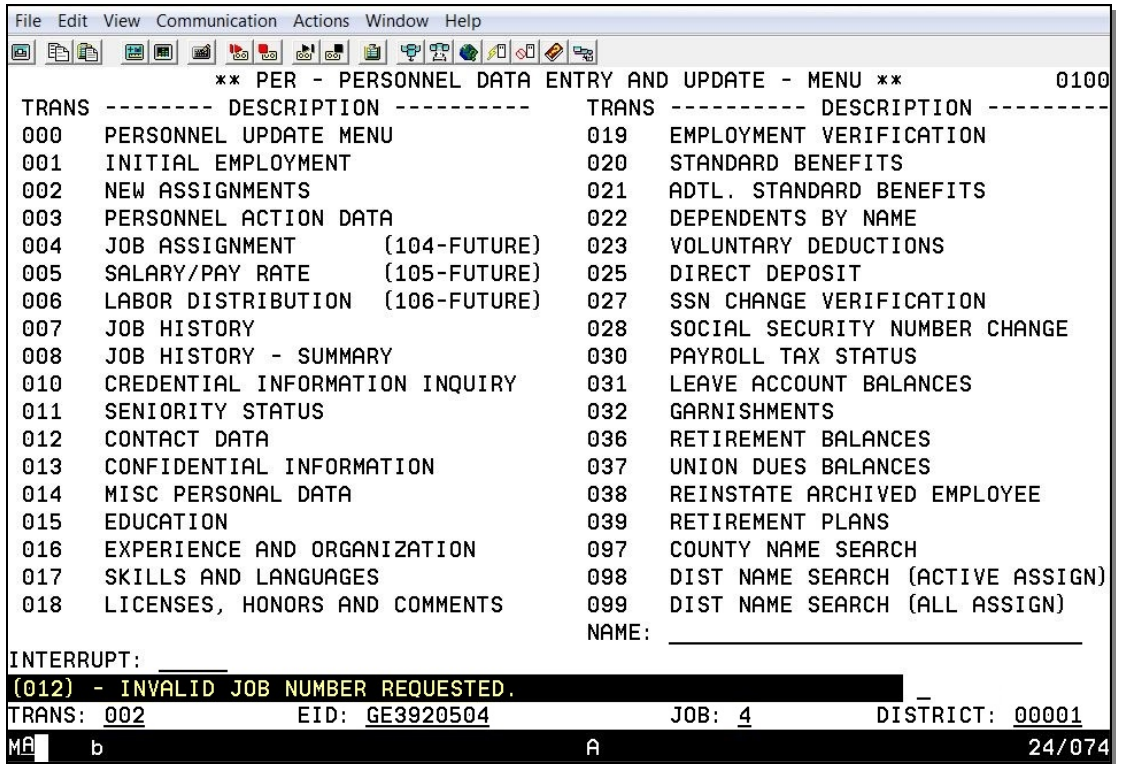

A new assignment has been entered against the new position. Navigate to the EDB Labor Distribution Screen (006) to view the update.

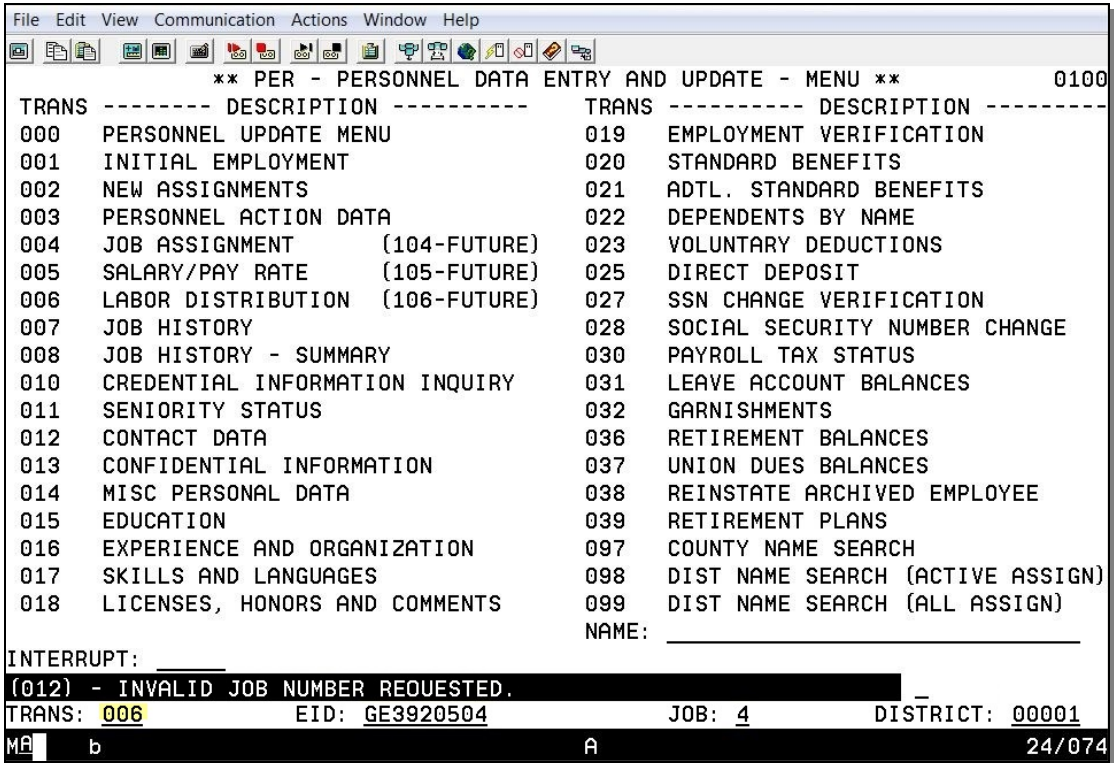

The system automatically updates the EDB Labor Distribution Screen (006) for employees assigned to the position.

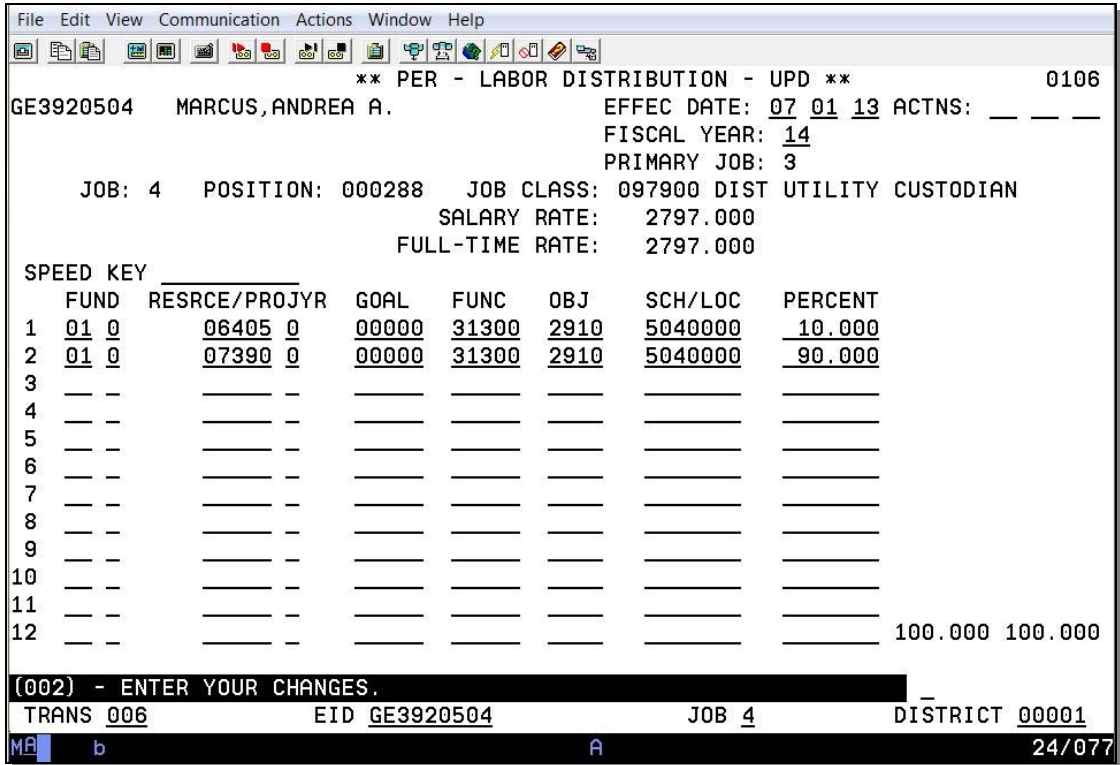

For more information refer to your Position Control Manual, Section IV. EDB Position Control Screen Processes, beginning on Page 9.

Navigate back to Position Control to view the position changes after a new hire has been added.

Navigate from Function 01 to Function 10

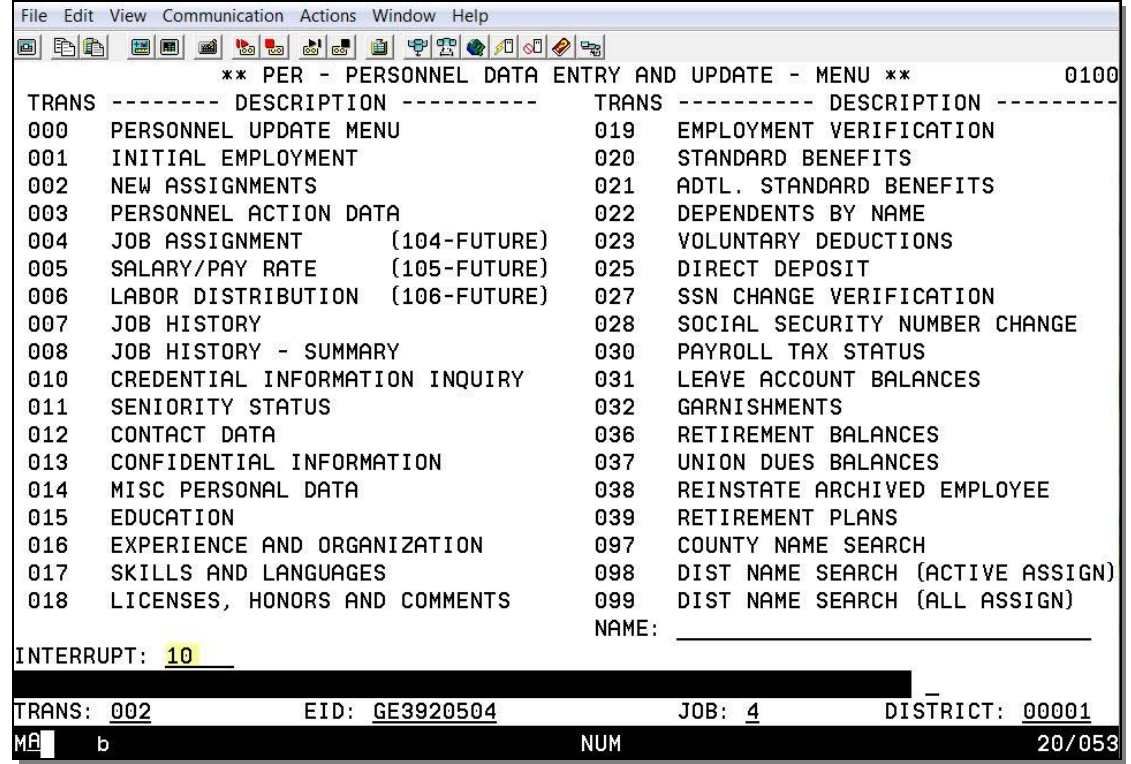

Inquire on the Basic Position Information Screen (012)

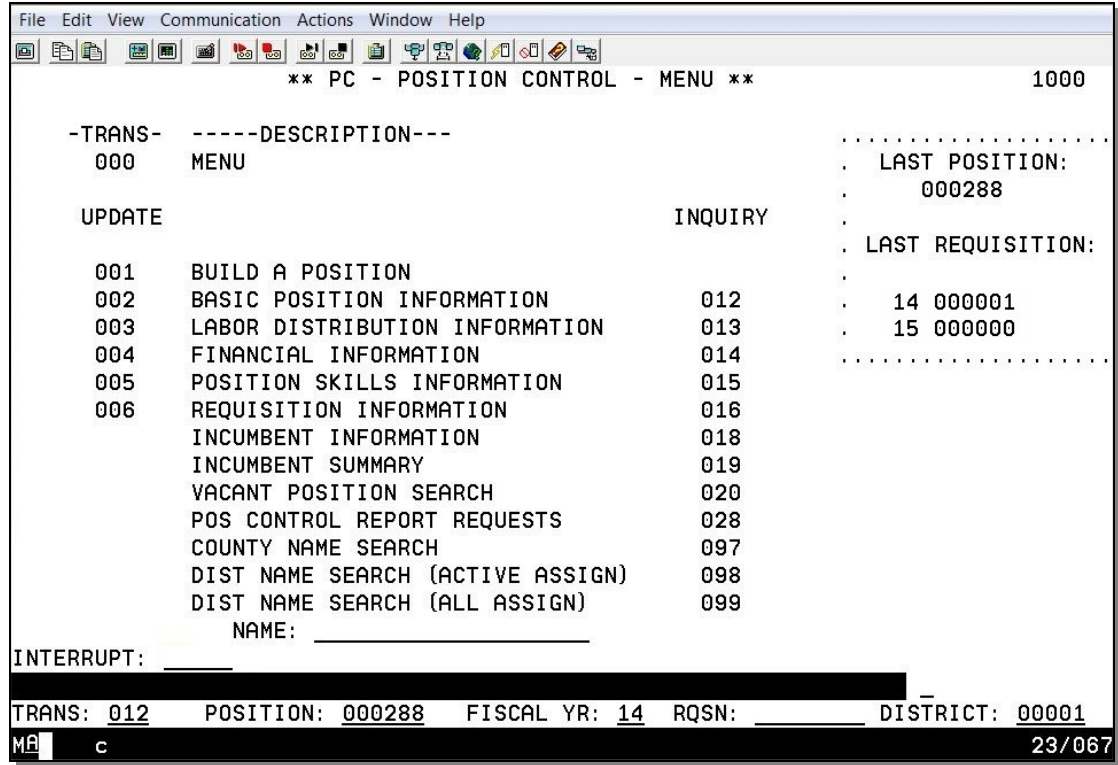

- 1. In the **TRANS field**, type **012**.
- 2. In the **POSITION field**, type the **position number**, e.g. 000288.
- 3. Optional: If the position is for "next" fiscal year only, change the fiscal year in the FISCAL YR field.
- 4. Hit the **Enter key** on your keyboard.

Basic Position Information Screen after new hire

File Edit View Communication Actions Window Help 0 bb 0 0 0 1 5 5 5 6 6 6 7 7 4 4 5 4 \*\* PC - BASIC POSITION INFORMATION \*\* 1012 2014 000288 LAST CHANGE DATE 09 01 11 JOB JOB ACADEMIC CONTROL -- POSITION --CLASS JOB CLASS TITLE **TYPE** RANK METHOD **UNITS DOLLARS** 097900 DISTRICT UTILITY CUSTODIAN  $N$ F 2.0000  $0.00$ **STATUS** CLOSE POSITION ACTIVE PREV **NEW** MASTER **STATUS** POSITION POSITION DATE DATE DATE POSITION  $\mathsf{A}$ 09 01 11 09 01 11 < - - - - - - INCUMBENT STATUSES - - - - - - - > < - - WACANCY STATUSES - - > AVAILABLE **FILLED** ACTING RESERVED ACT/RSV REQUISITIONED TOTAL VACANT 1.0000 1.0000  $0.0000$  $0.0000$  $0.0000$  $0.0000$  $1.0000$ POS WORK LOC REPORT GROUP BARGAINING POSITION CODE/SUB-SITE WORK LOCATION TITLE UNIT 07000 STAPLES COMPLEX CENTER  $CL$ **COMMENTS** FYTD HOURS: DAYS: PAY: \$ DISTRICT 00001 TRANS: 012 POSITION NUMBER: 000288 FISCAL YEAR: 14  $\mathbf{c}$  $\mathsf{A}$ 06/002 MAL

For more information, refer to your Position Control Manual, Section V. PCDB Processes, beginning on Page 3.

Incumbent Summary Screen after new hire

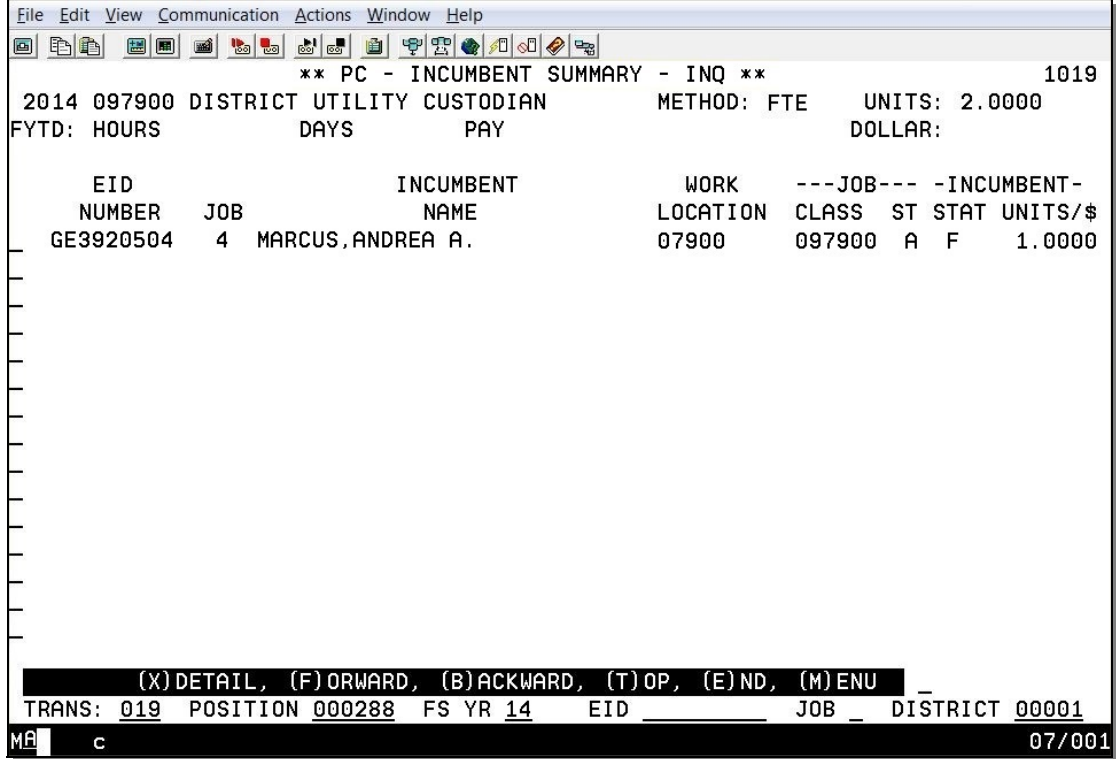

Vacant Position Search after new hire

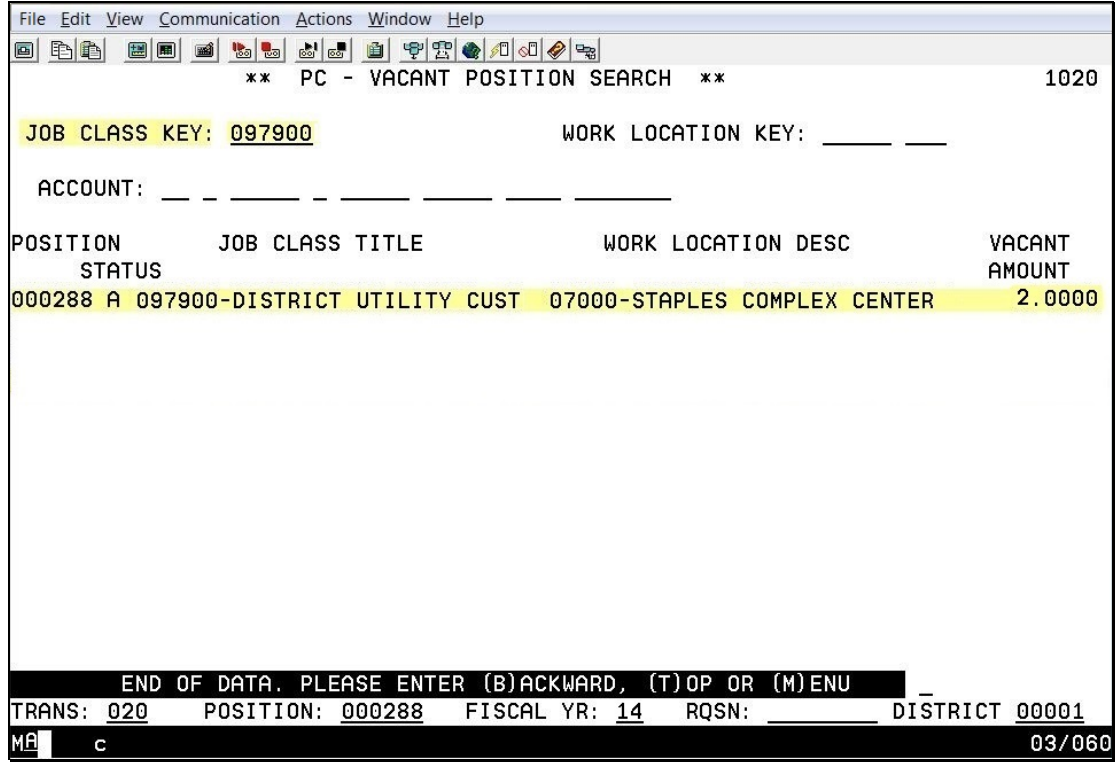

Updates to this screen occur overnight during batch processing and are displayed the following day.

Intentionally left blank

## **Building a New Position Number Out of Sequential Order**

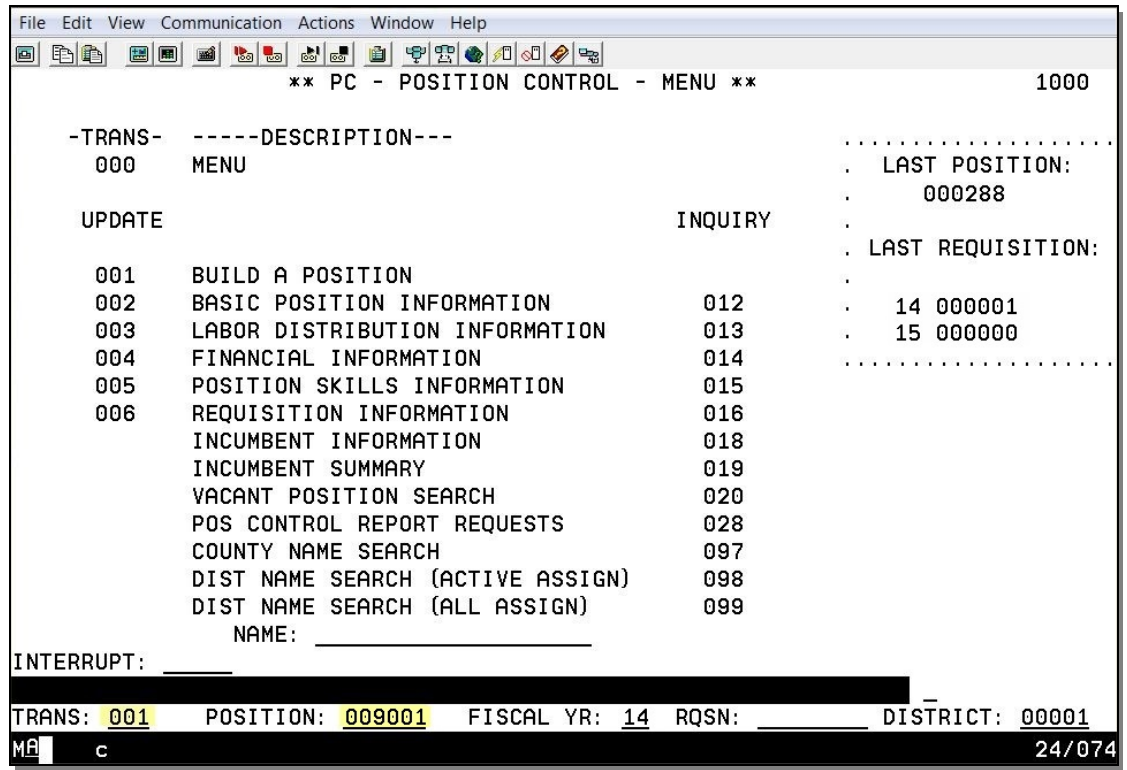

#### **Building a New Position Number Out of Sequential Order**

- 1. In the **TRANS field**, type **001**.
- 2. In the **POSITION field**, type the **new position number**.
- 3. Optional: If the position is for "next" year only, change the fiscal year in the FISCAL YR field.
- 4. Hit the **Enter key** on your keyboard.

**Basic Position Information (002)** 

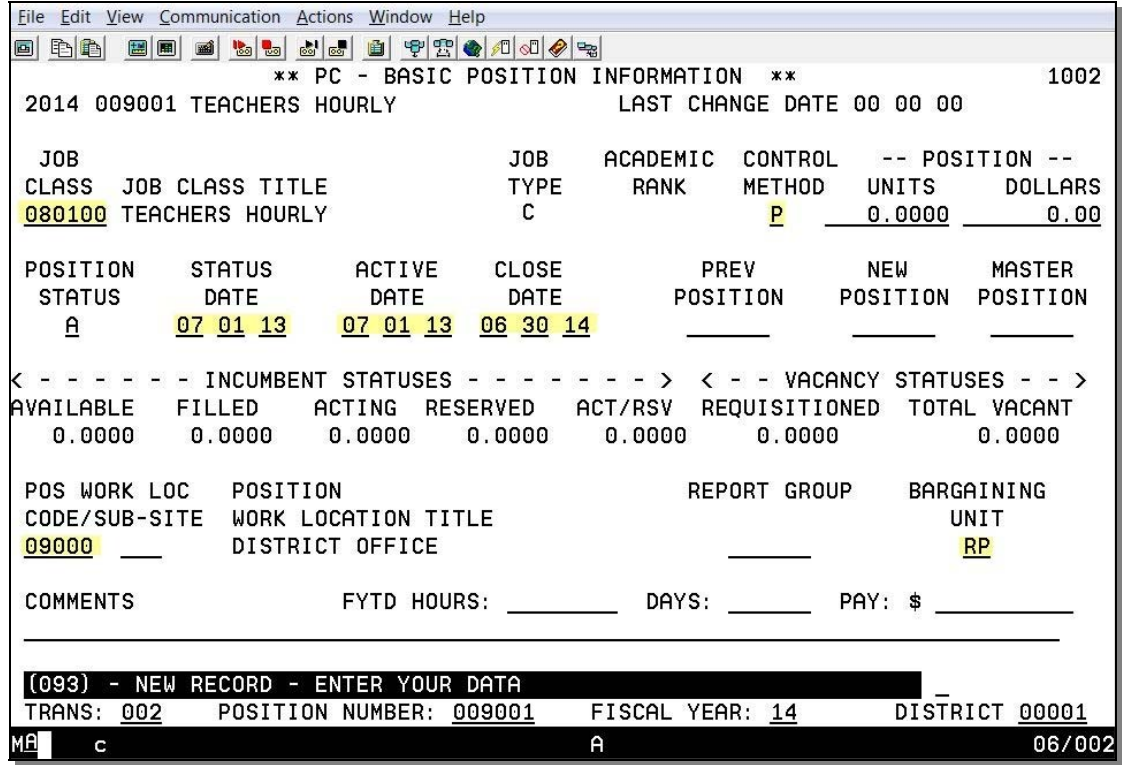

### **Labor Distribution (003)**

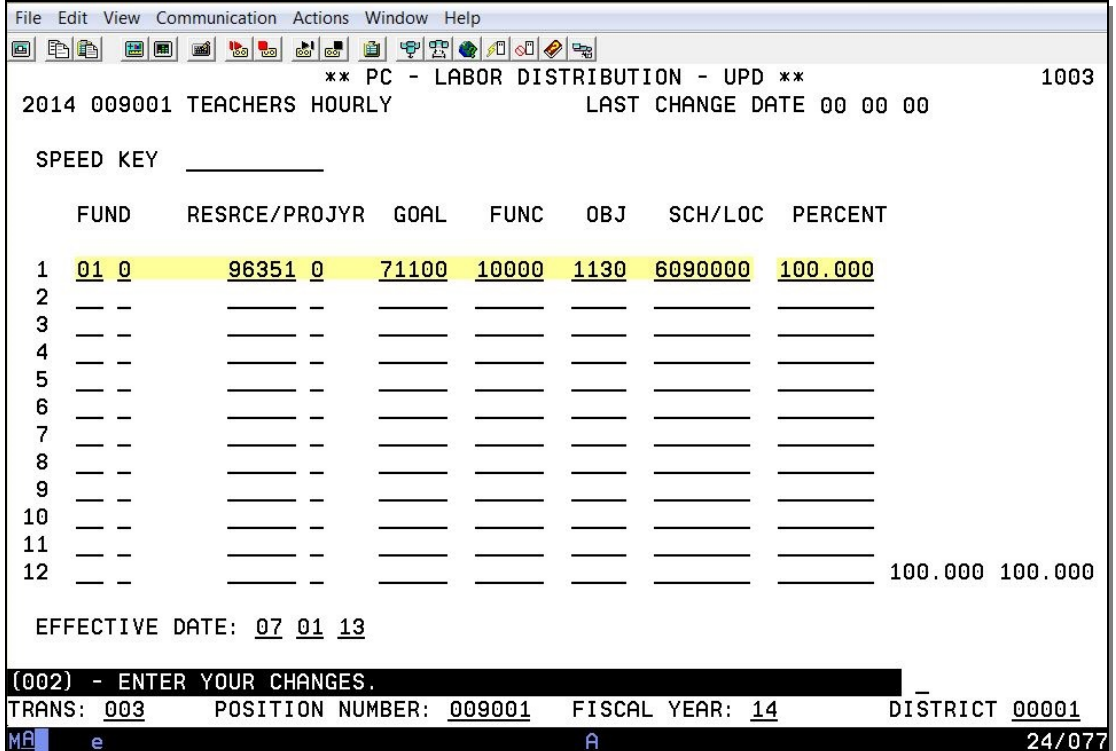

### **Financial Information (004)**

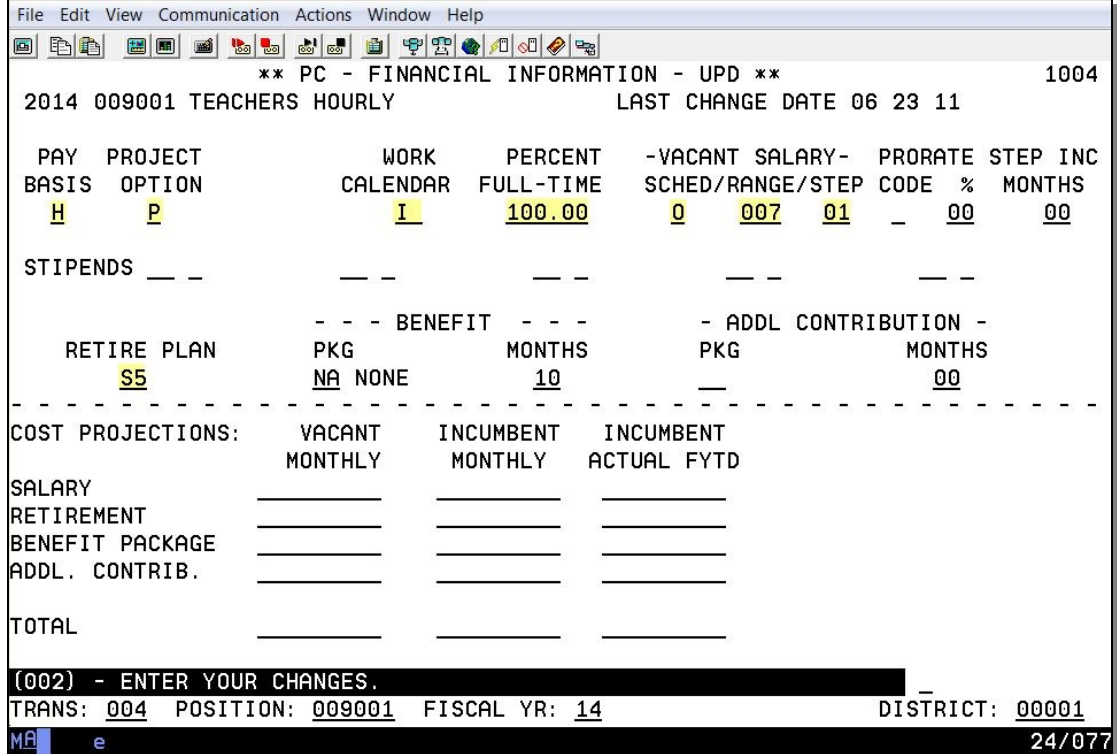

**Position Skills Information (005)** 

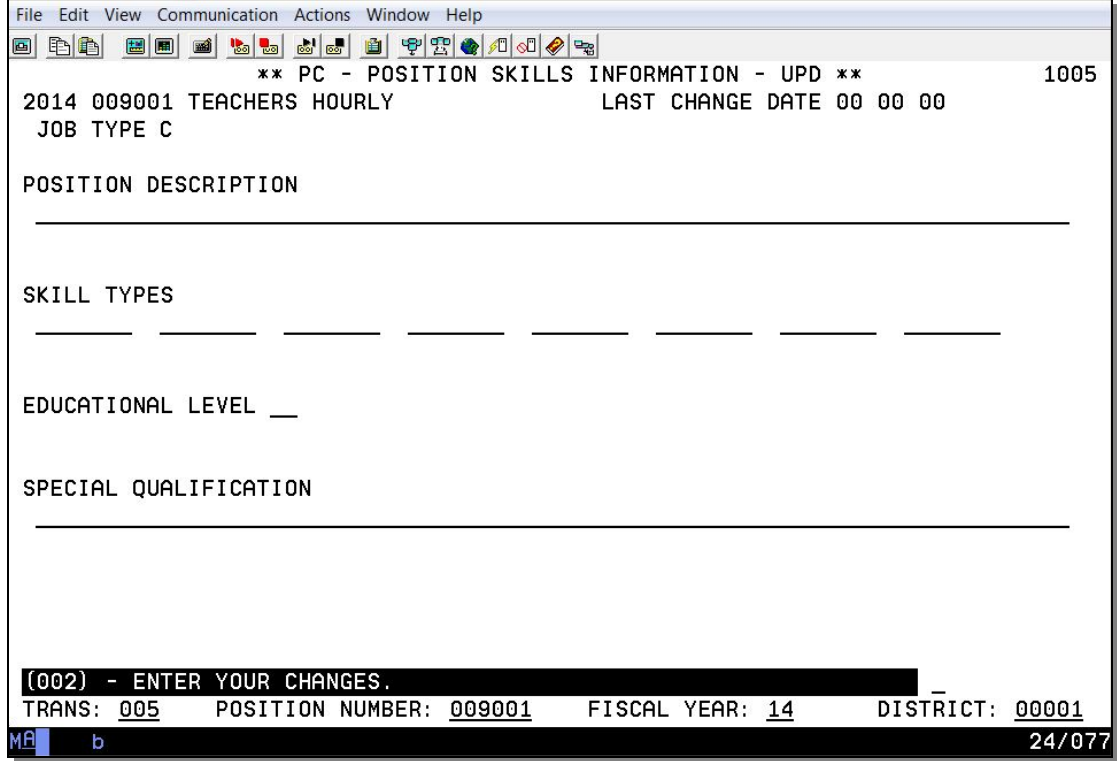

## **Resetting Automatic Counting System**

#### **Resetting Automatic Counting System**

Position Numbers can be reset using the District Codes Table (028) in the Control Data Base module. It records the last position number assigned and the last requisition number assigned for a fiscal year. The numbers are used to support the automatic numbering of positions and requisitions on PCDB screens 002 and 006. When either a new position or a new requisition is created the system will automatically add one to the number stored in the table for the appropriate fiscal year.

#### **Navigate from Function 10 to Function 11**

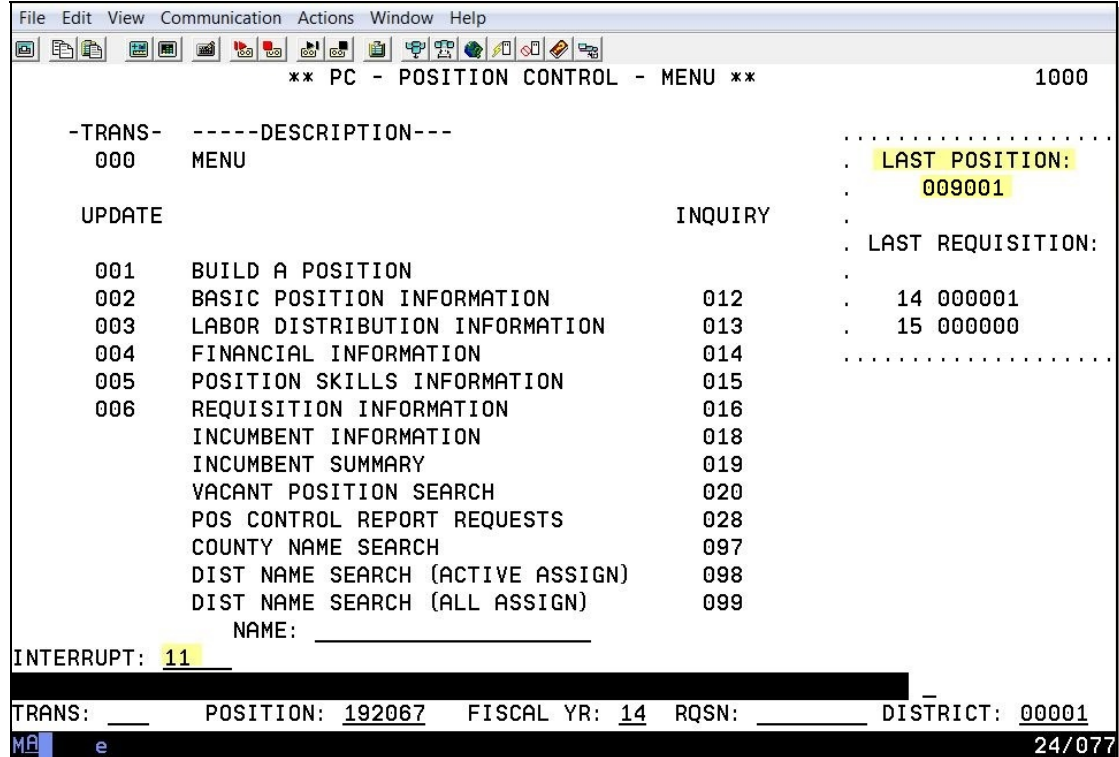

**Control Data Base - District Update Menu (1100)** 

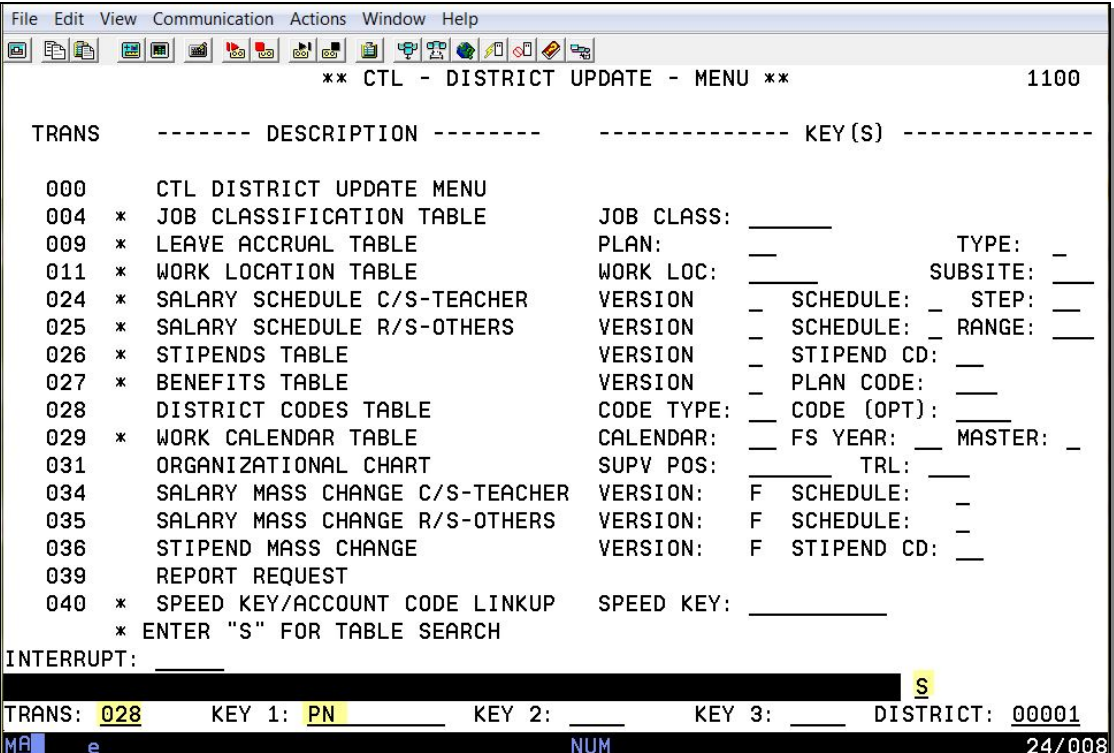

- 1. In the **action field**, type **S** to search.
- 2. In the **TRANS field**, type **028** to go to the District Codes Table.
- 3. In **KEY 1 field**, type **PN** to view the position number.
- 4. Hit the **Enter key** on your keyboard.

#### **District Codes Table (028) – Position Numbers (PN)**

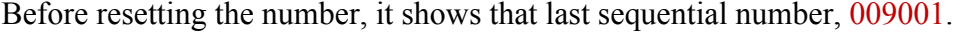

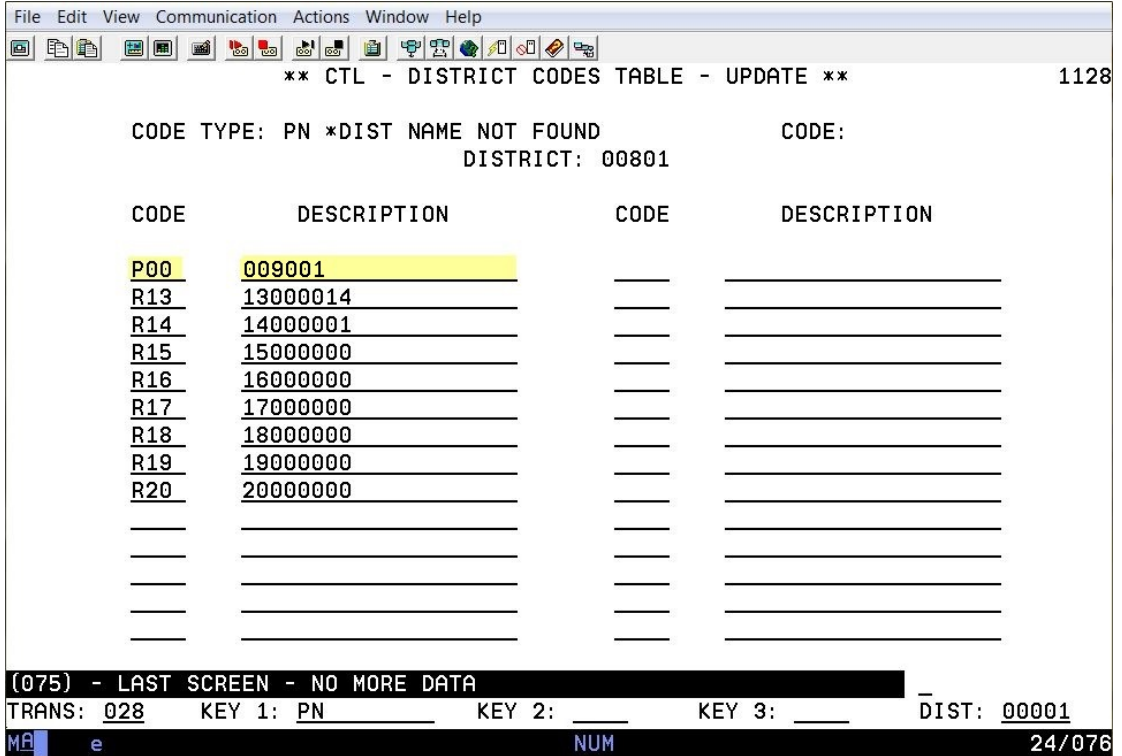

Change the description from 009001 to 000288 in the P00 row, and hit the Enter Key.

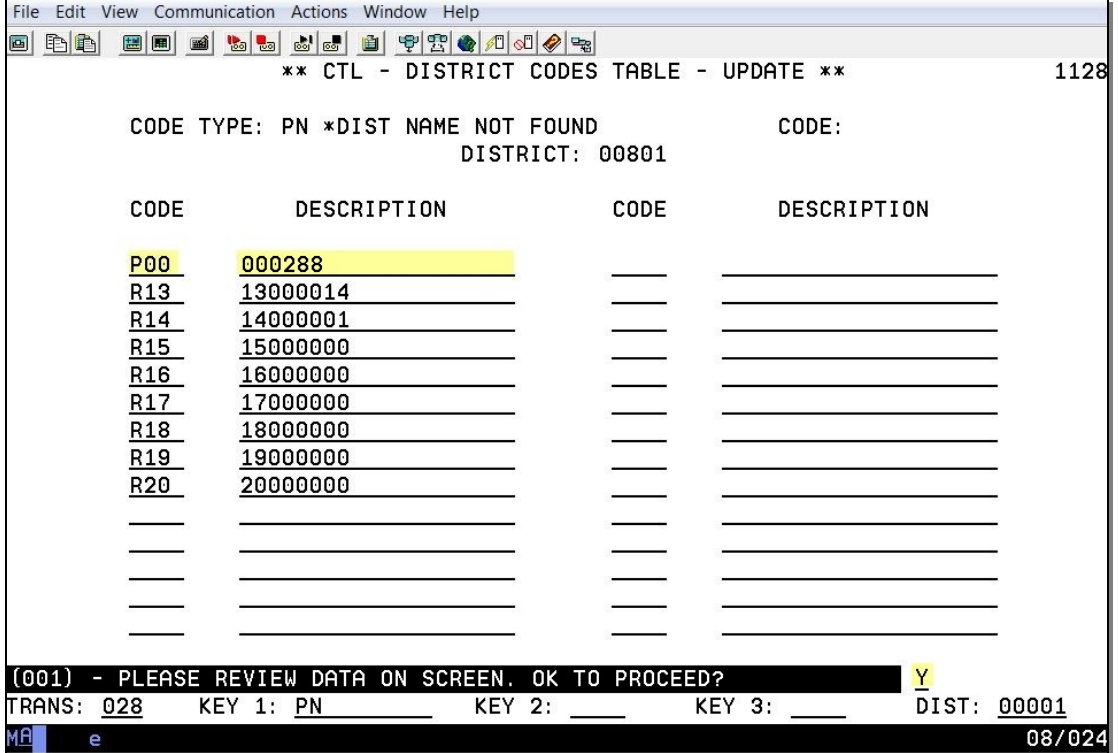

Navigate from Function 11 to Function 10

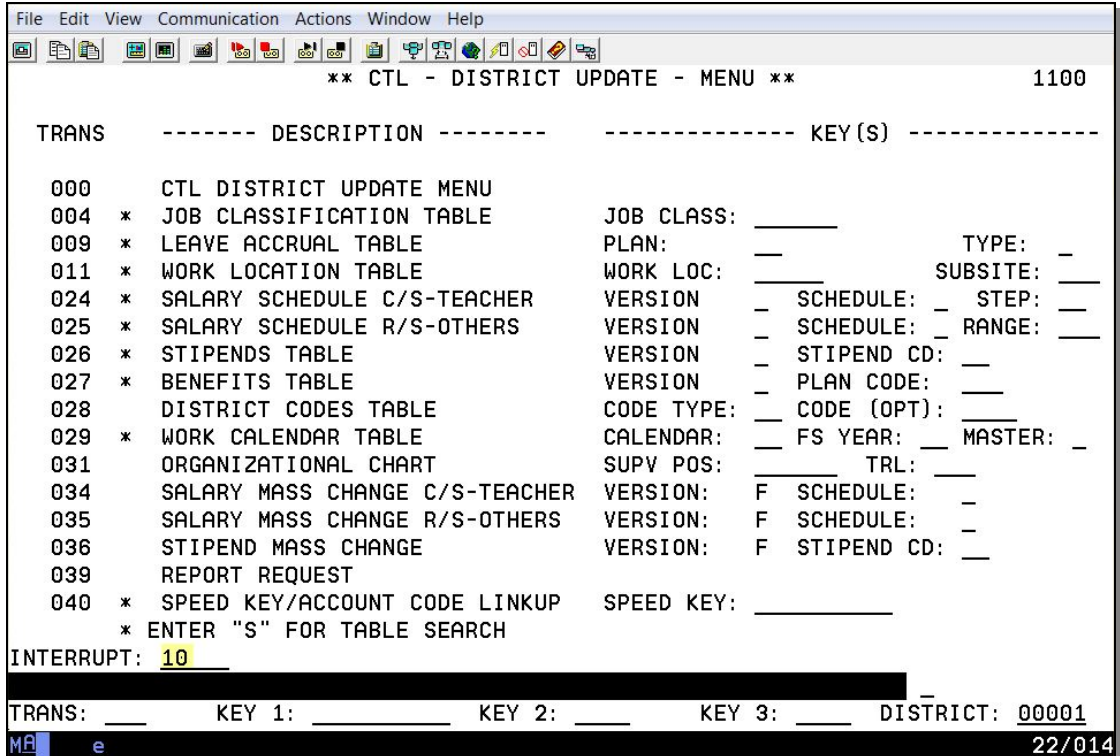

The automatic numbering of position numbers has been reset.

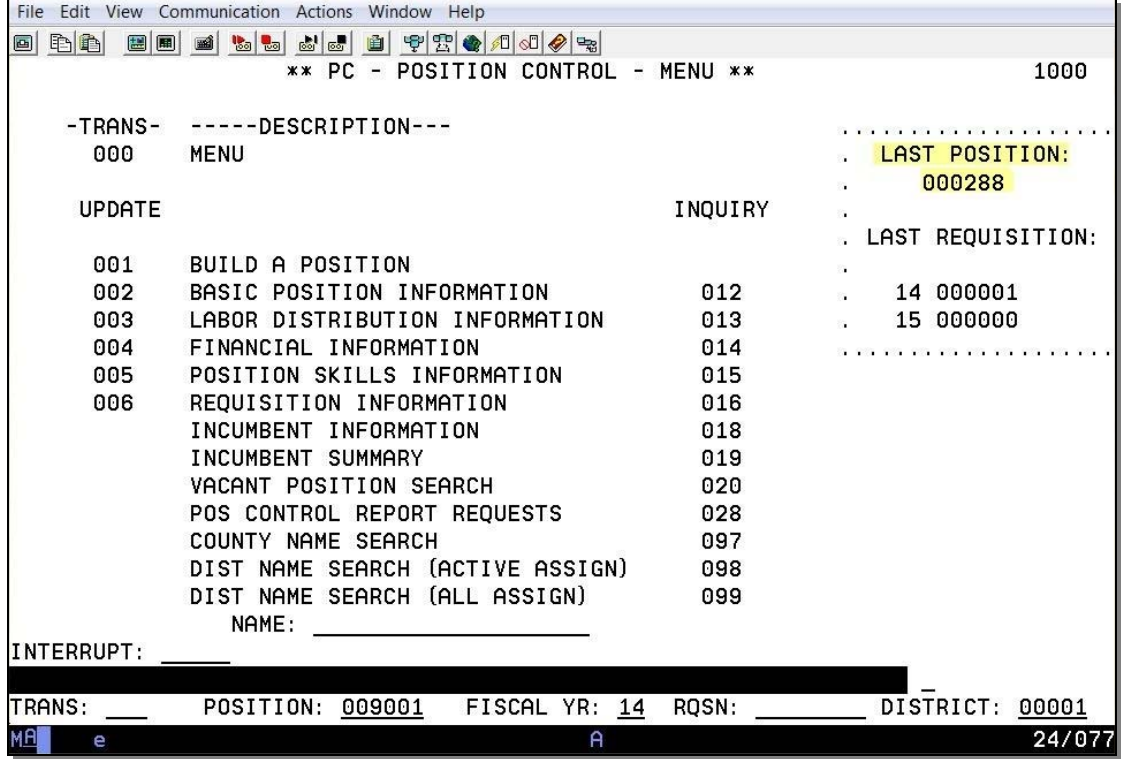

Intentionally left blank

# **Overlaying Position Numbers**

### **Overlaying Position Numbers**

This is the status count and incumbent information for position number 000288 before it is overlaid.

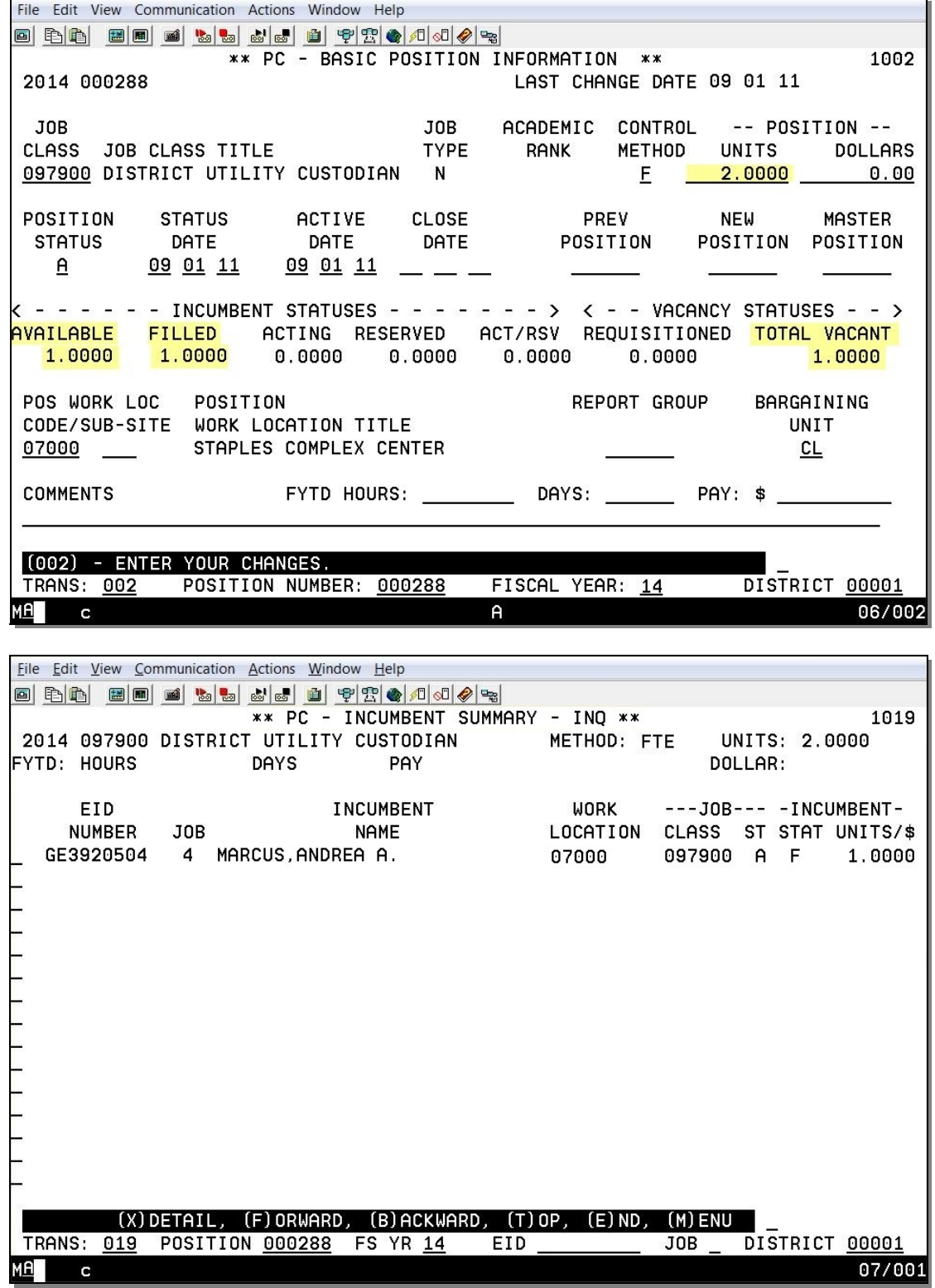

Navigate from Function 10 to Function 01

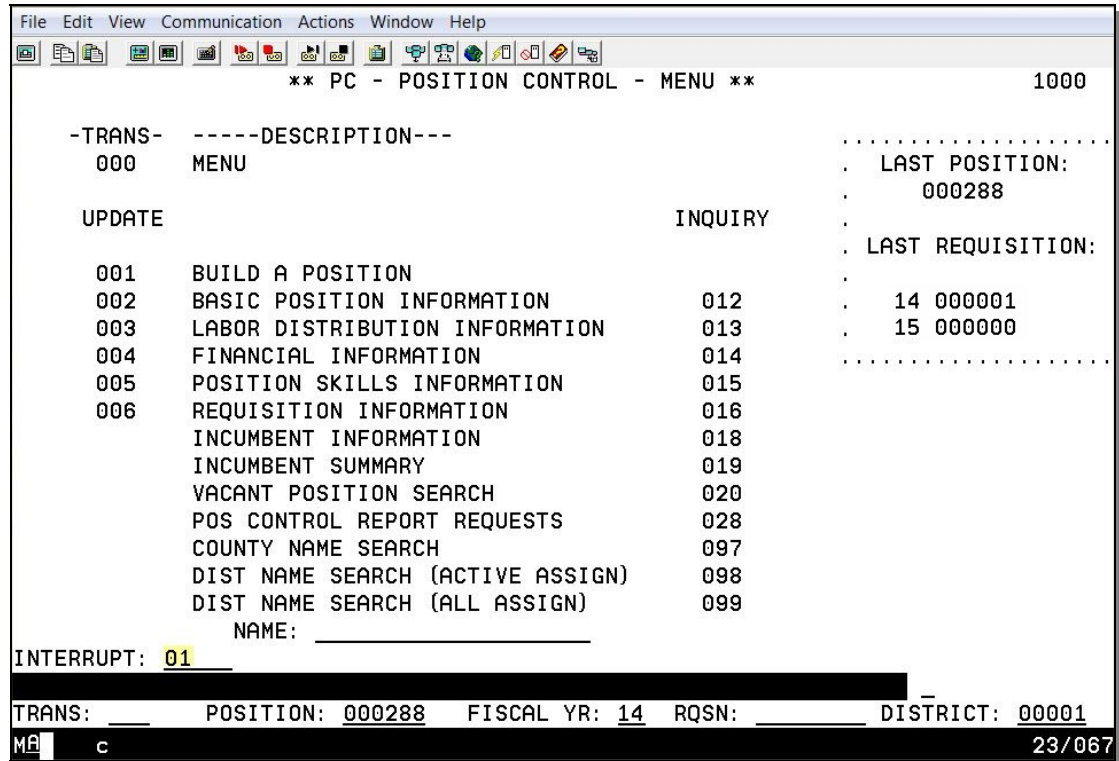

Access the Job History Screen

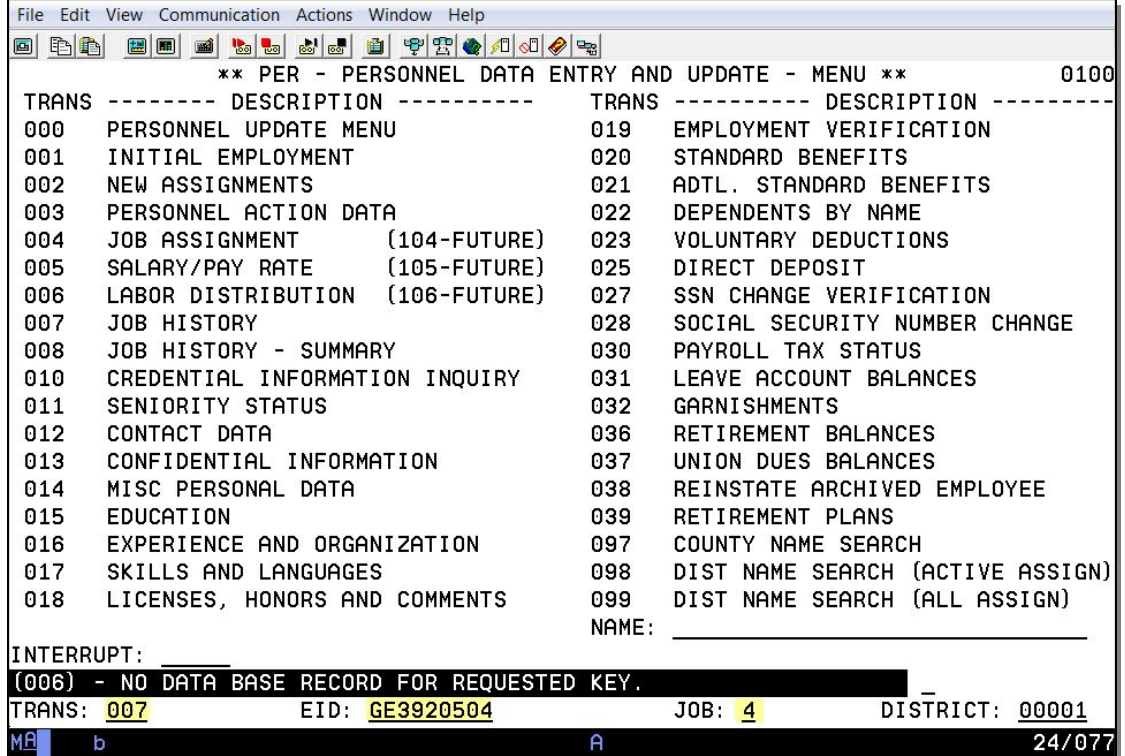

- 1. In the **TRANS field**, type"**007**.
- 2. In the **EID field**, type the **employee identification number**, e.g. GE3920504.
- 3. In the **JOB field**, type the **job number** that will be overlaid, e.g. 4.
- 4. Hit the **Enter key** on your keyboard.

This is the Job History Screen (007) before the position is overlaid.

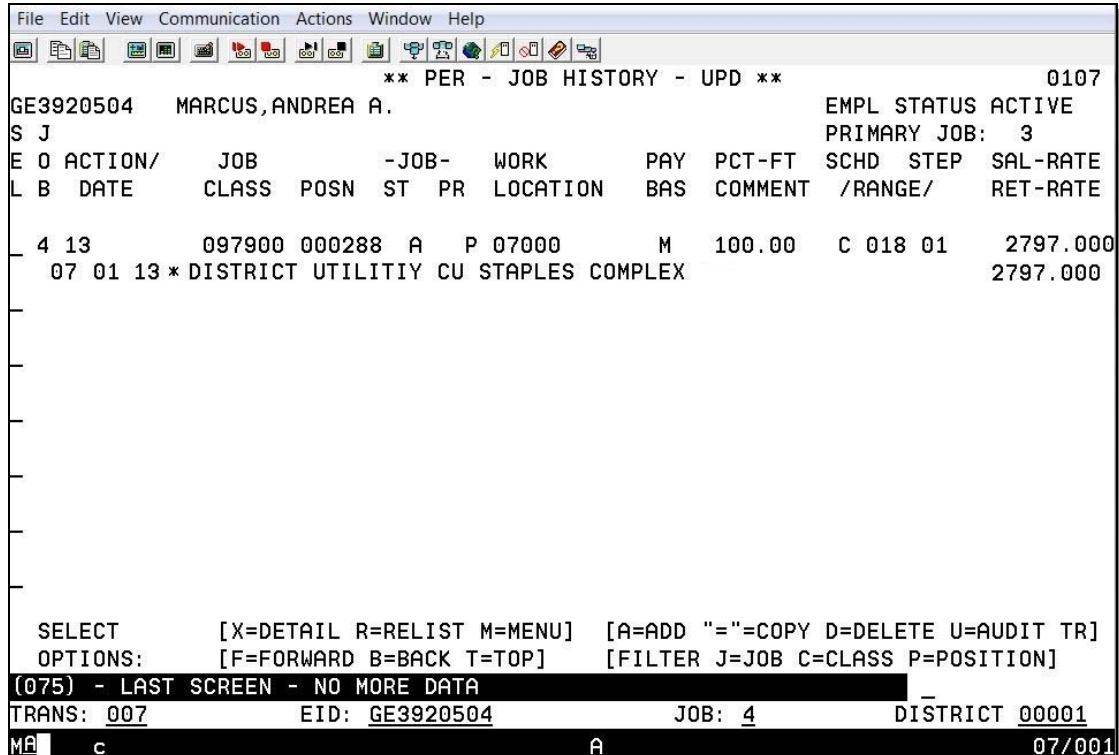

#### **Job Assignment (004)**

Before position number is overlaid.

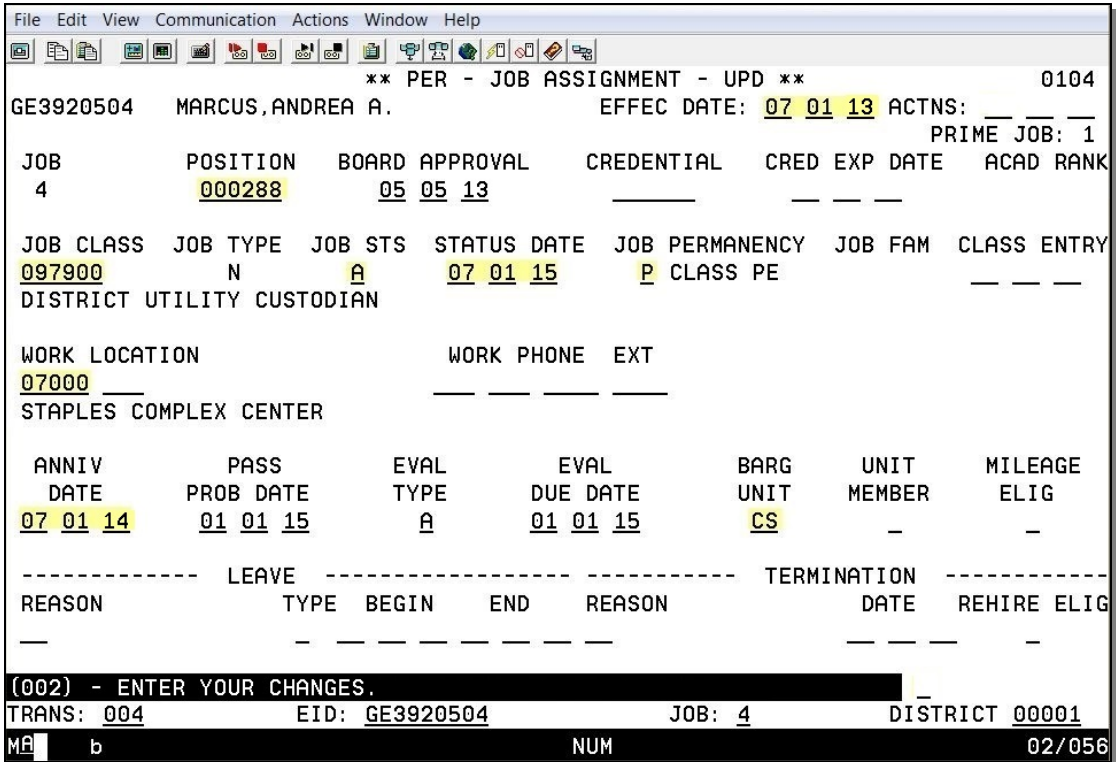

After position number is overlaid.

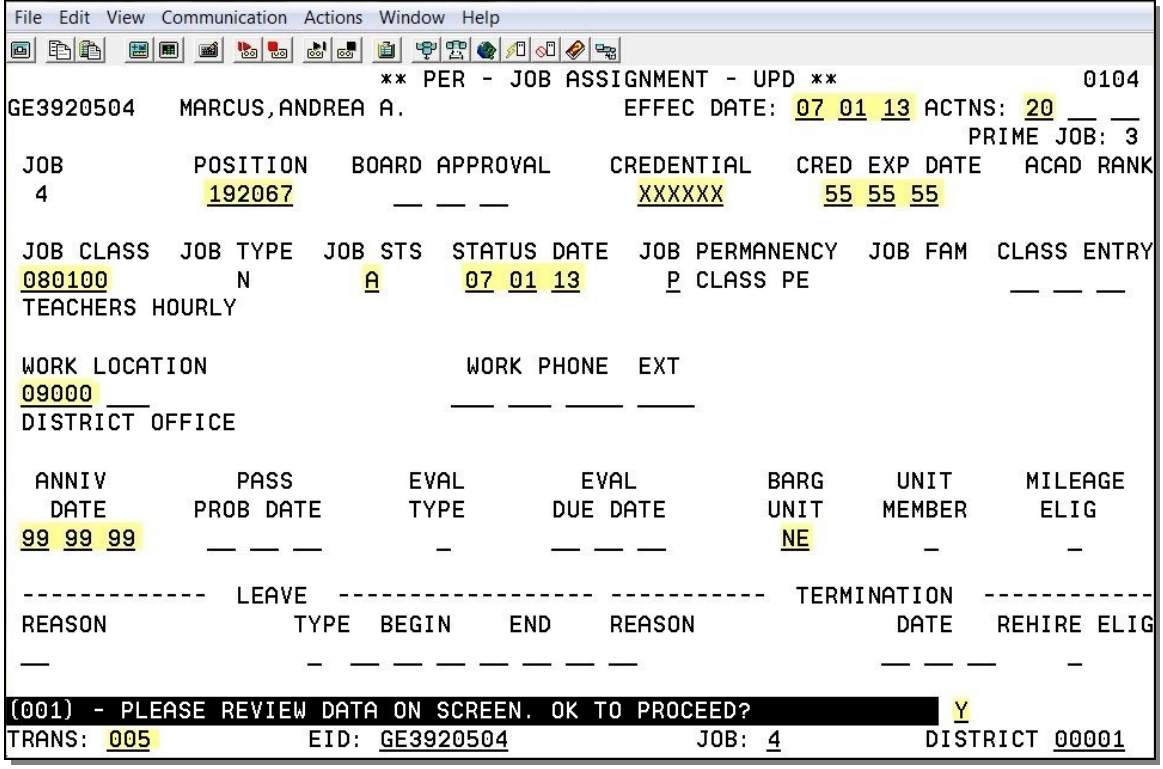

#### **Salary Pay Rate (005)**

Before position number is overlaid.

File Edit View Communication Actions Window Help 0 h 1 c 2 c 3 d 5 d 6 c + 2 0 0 0 0 0 \*\* PER - SALARY/PAY RATE -UPD \*\* 0105 GE3920504 MARCUS, ANDREA A. EFFEC DATE: 07 01 13 ACTNS: PRIME JOB: 3 JOB **POSITION** JOB CLASS  $\overline{4}$ 192067 080100 TEACHERS HOURLY TIME TIME CYCLE BASIS PAY MOS ILL PLAN VAC PLAN RPT CD RPT LOCN **EARNINGS TYPES**  $E4$  $\underline{M}$  $10$  $M<sub>A</sub>$  $\underline{M}$ 002  $\mathbf I$ **REG** SCHED/RANGE/STEP EFF DATE %FULL-TIME CALC METH FULL-TIME RATE SALARY RATE 07 01 13 2797.000 2797.000  $C$  018 01 100.00 STIPENDS: سيمد  $\sim$ WORK CAL RETIRE RATE O/RIDE WORK DAYS WORK HRS/DY **SESS TYPE**  $2797.000$  $261.0$  $B_{-}$ 8.00 **STRS STRS**  $***$ EFF DATE RETIREMENT: PLAN **STATUS** SPL PERS CASE STS CLS CD **BASE HRS**  $P9$  $\overline{M}$  $01$  11 07  $.00$  $\equiv$  $\overline{a}$ (002) - ENTER YOUR CHANGES. **DISTRICT: 00001** TRANS: 005 EID: GE3920504  $JOB: 4$ 24/077 **MA** A

After position number is overlaid.

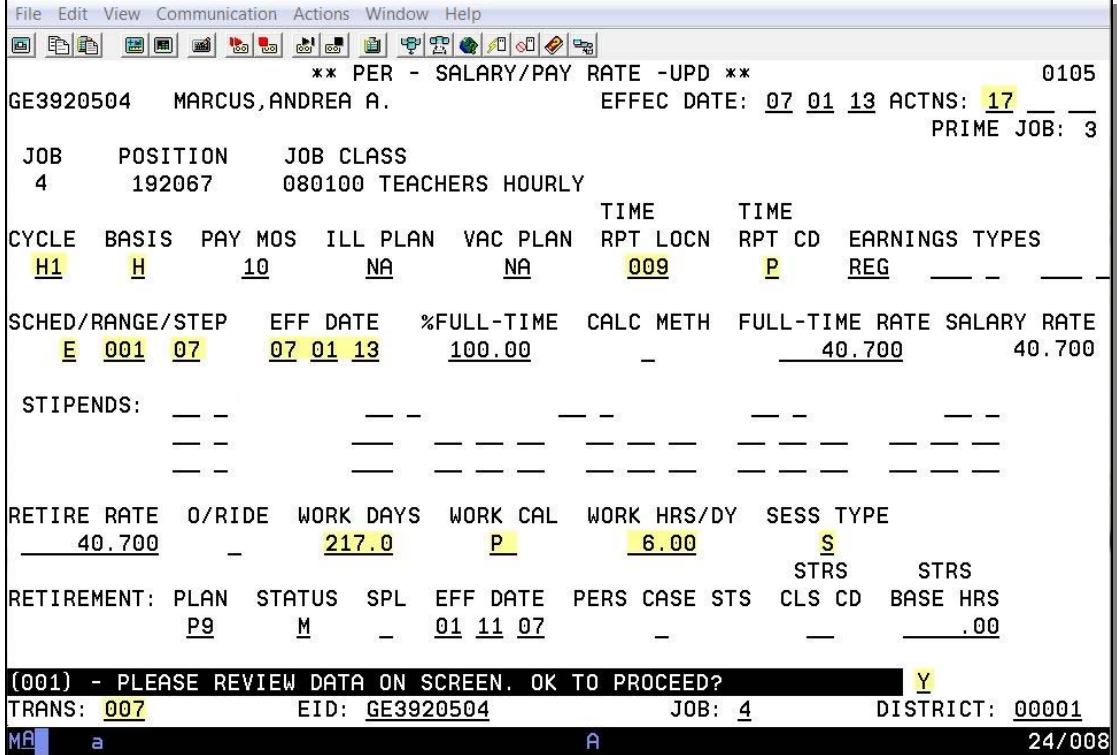

**Job History (007)** 

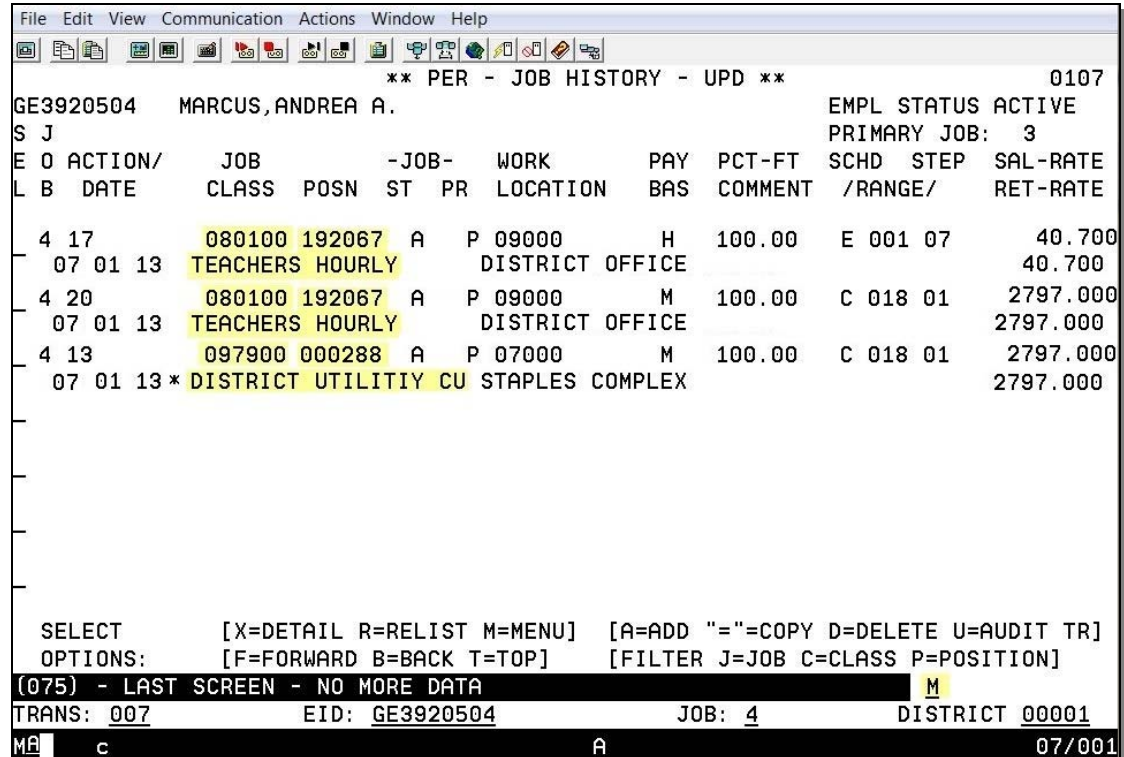

After position is overlaid.

Navigate from Function 01 to Function 10.

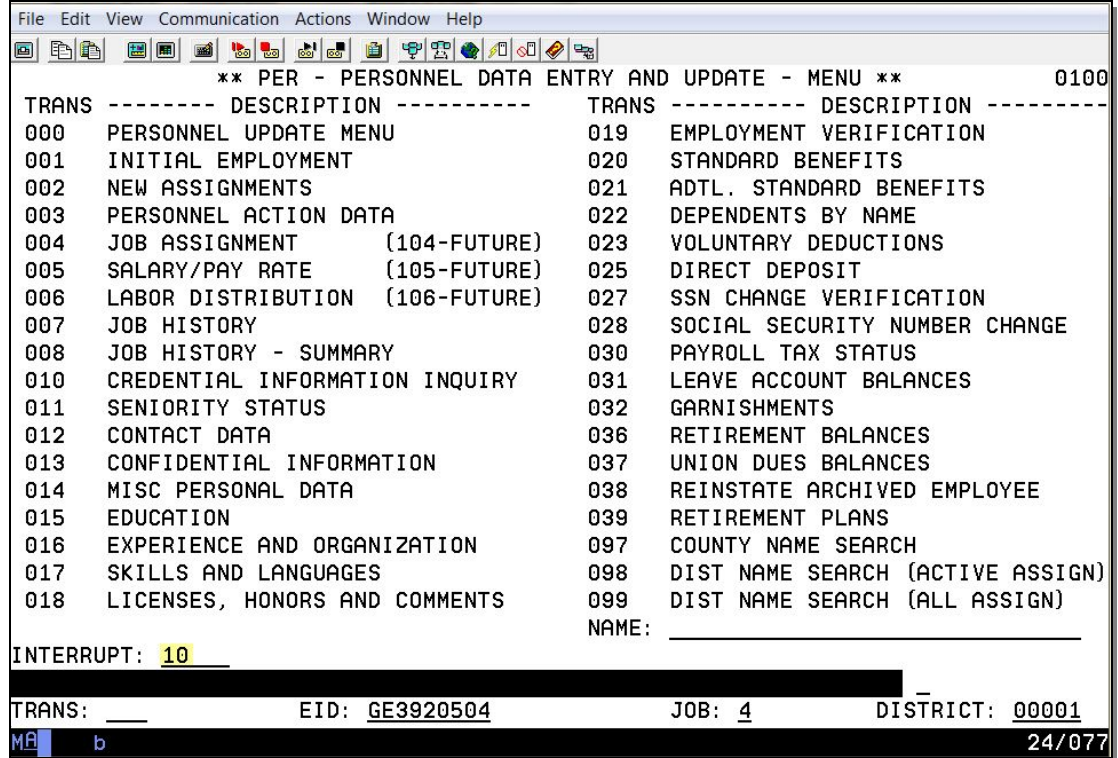

Access the Basic Position Information Screen.

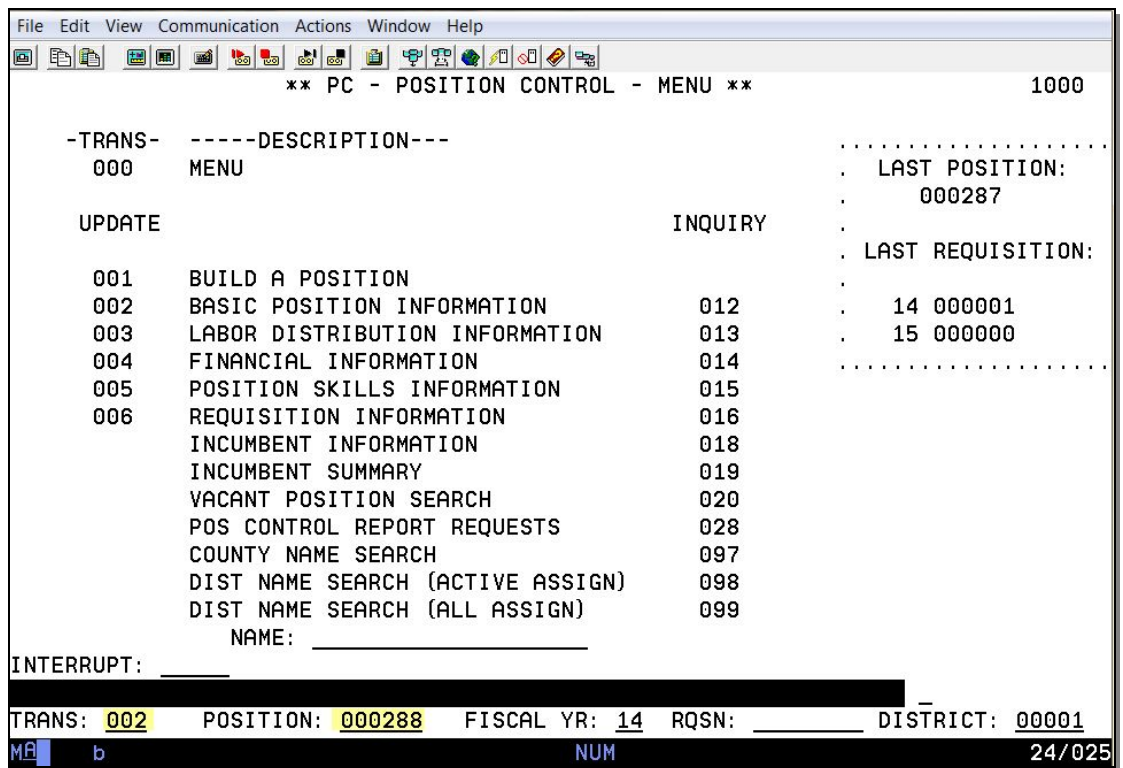

This is the status count and incumbent information for position number 000288 after it has been overlaid.

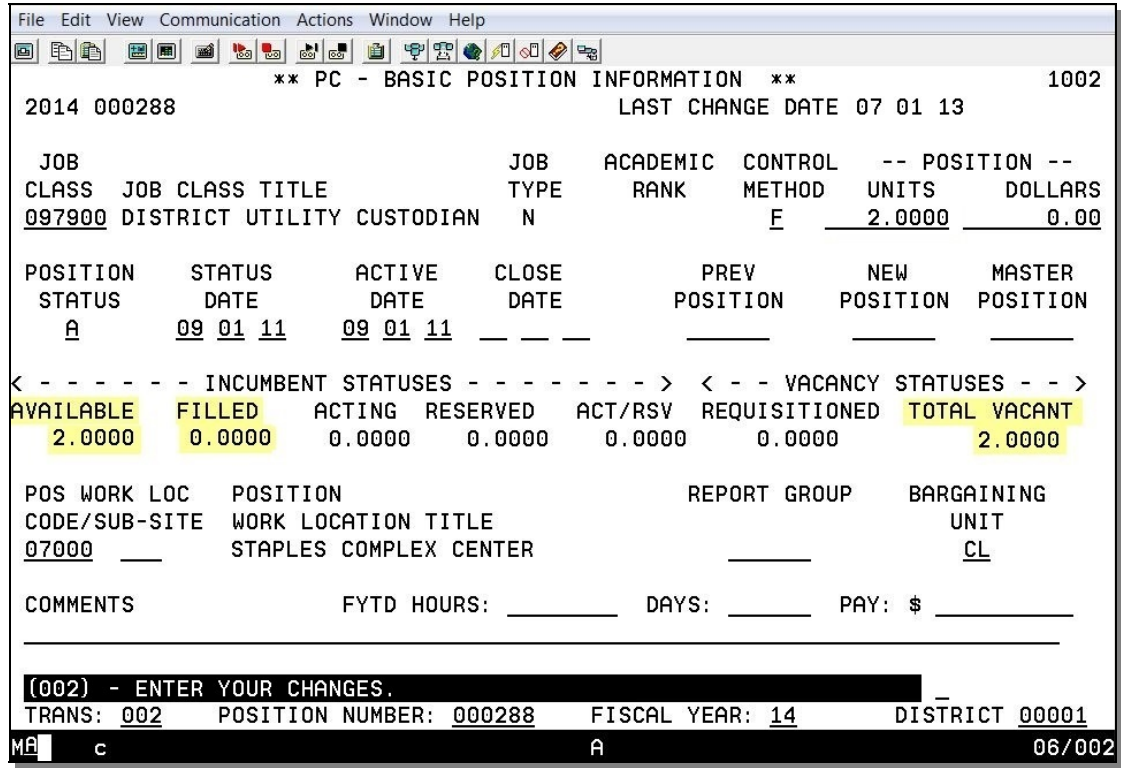

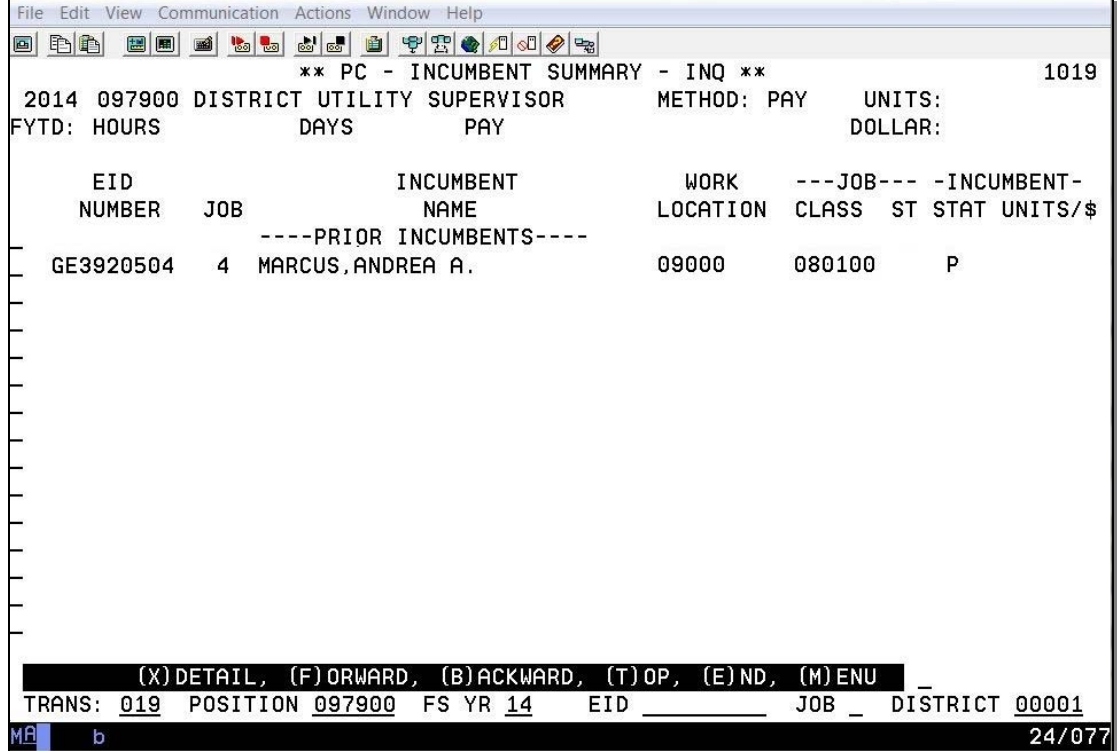

This is the status count and incumbent information for position number 192067 after it has been overlaid.

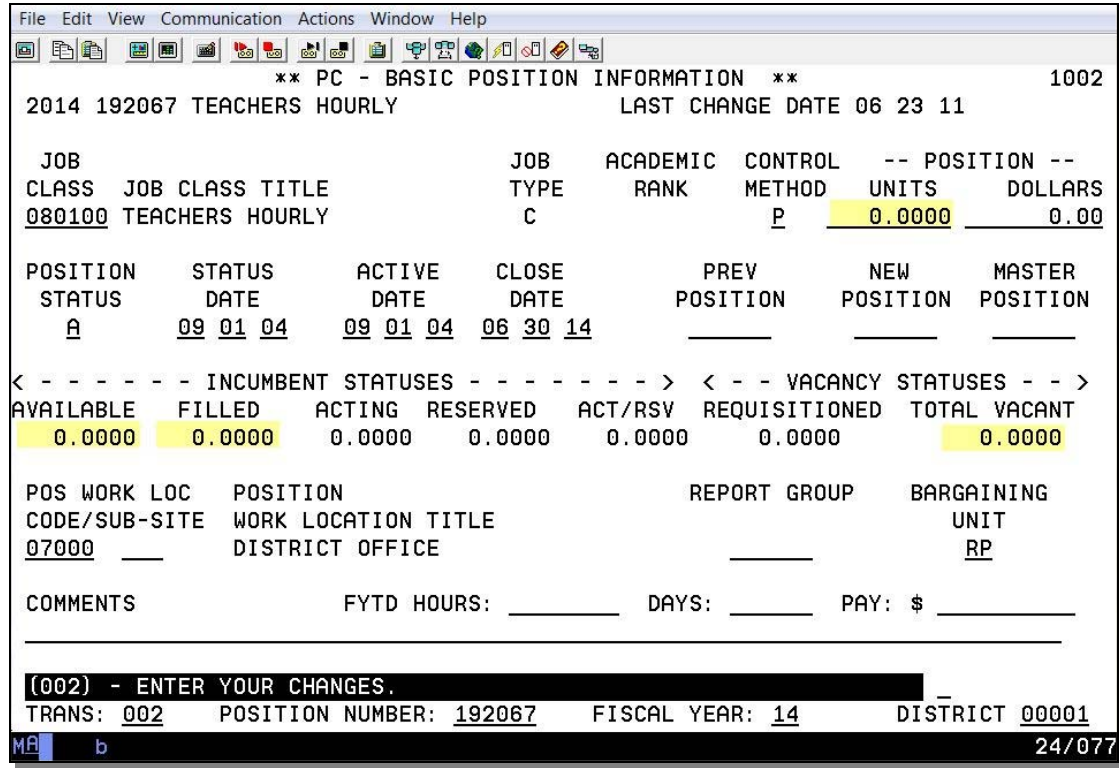

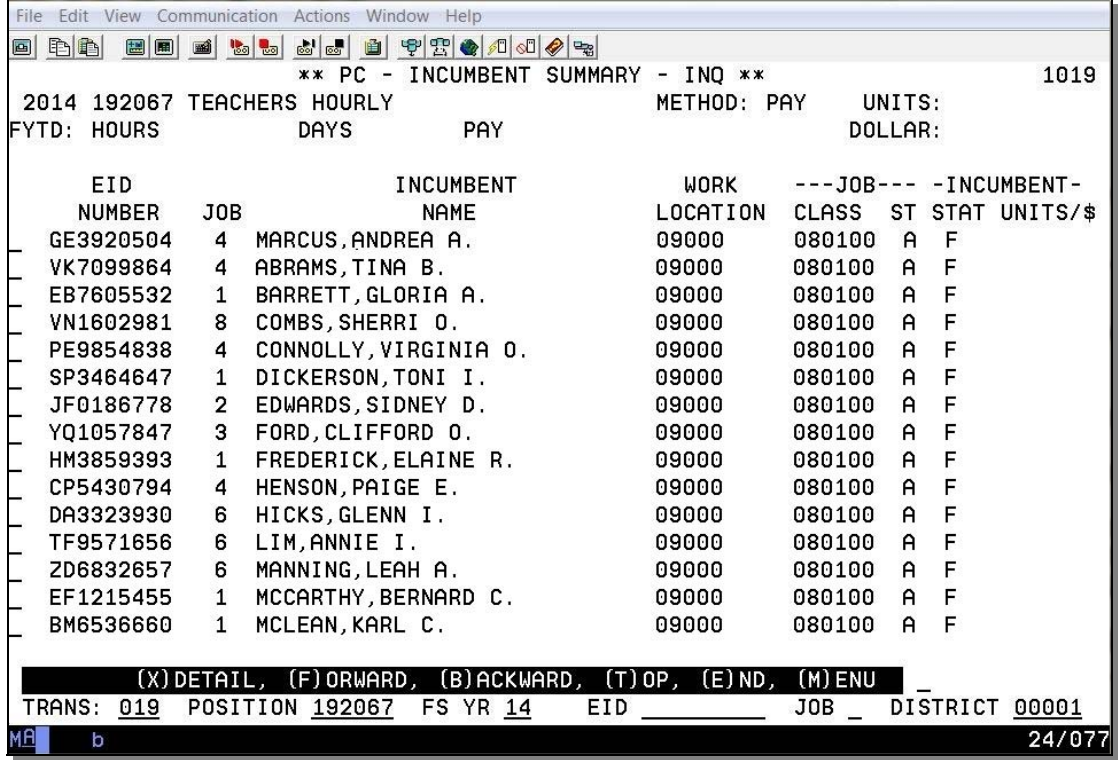

Intentionally left blank

## **Reports**

Discrepancy Report Account Code Override

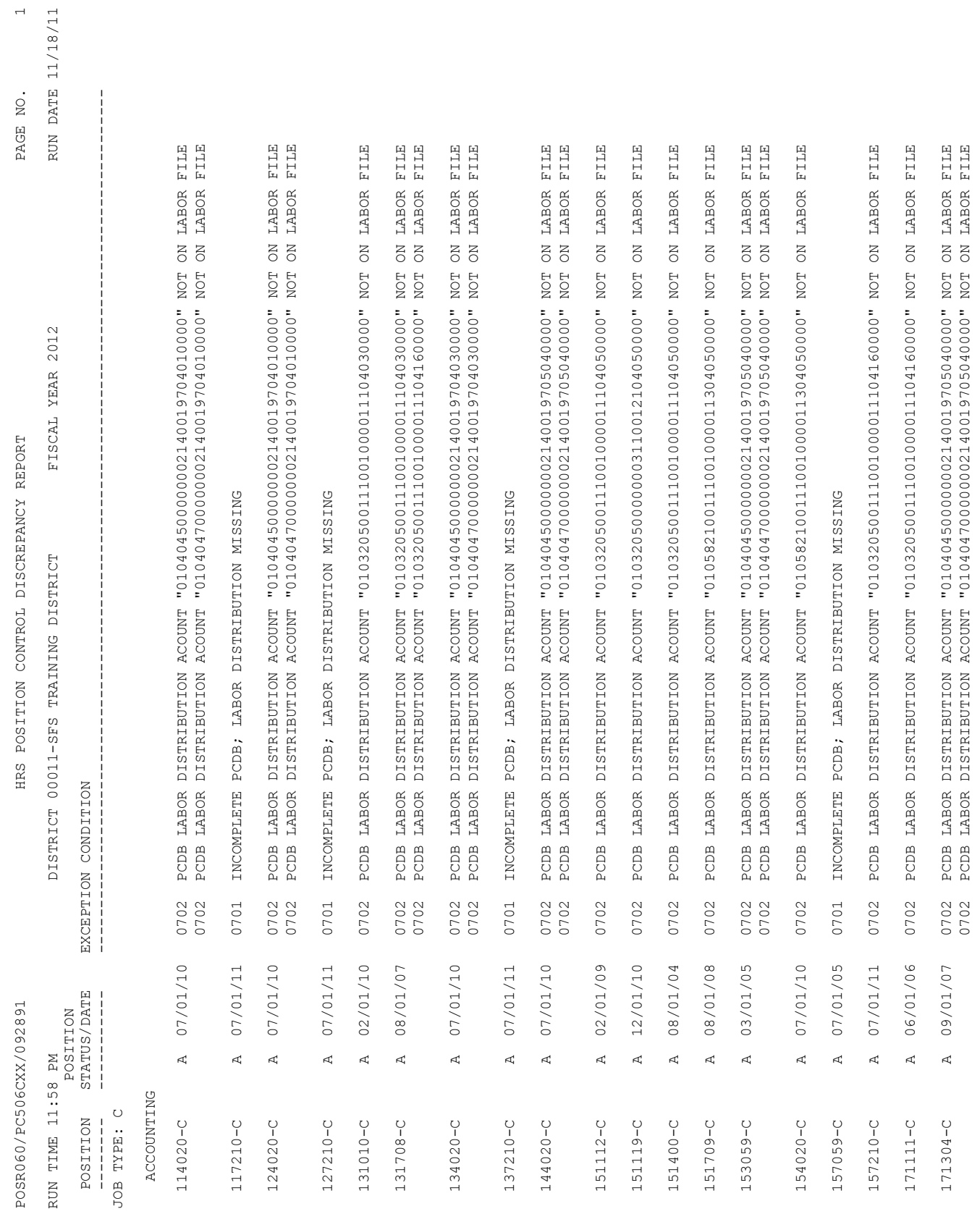
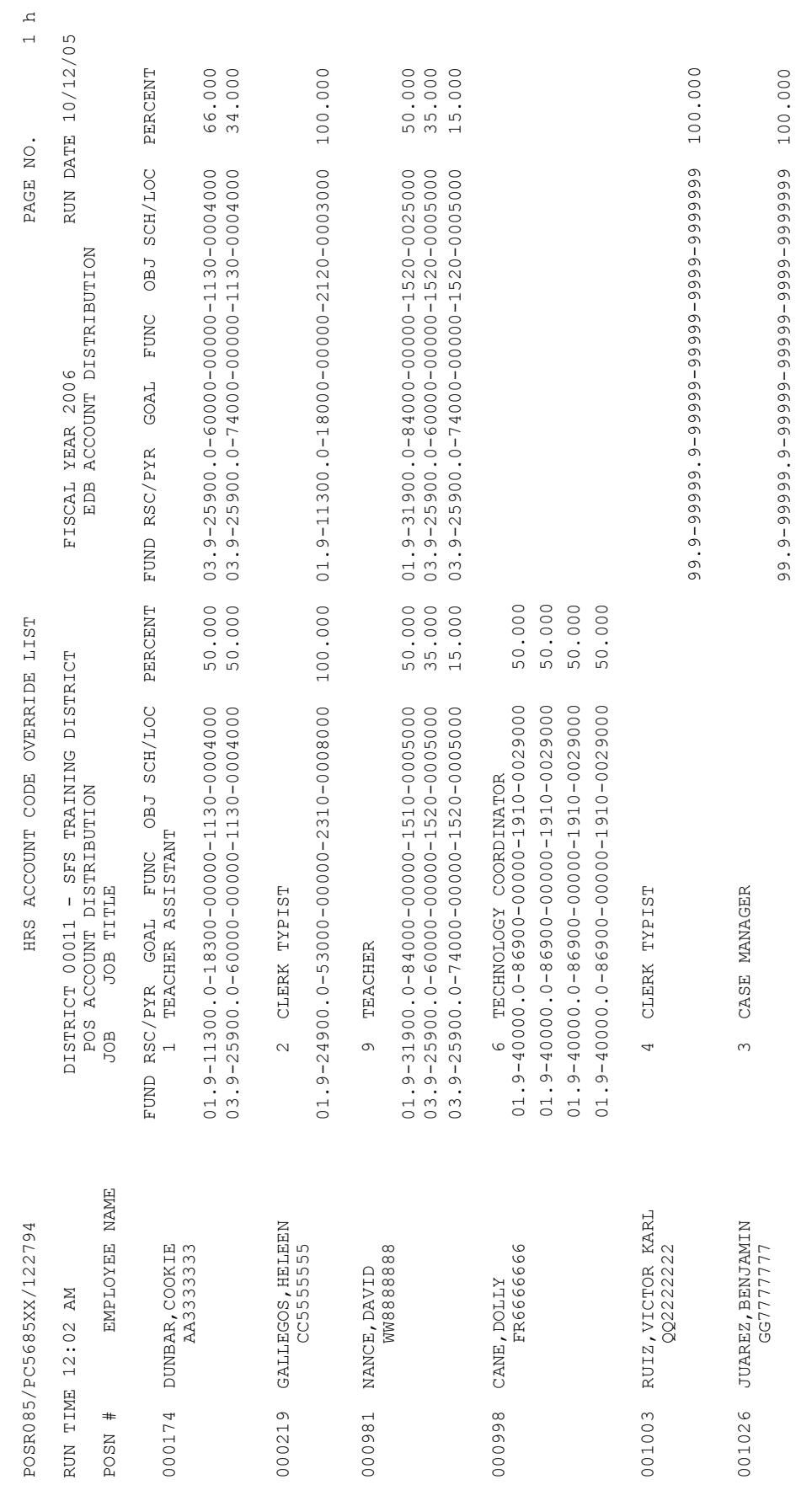

# SECTION III.

# **PCDB REPORTS**

### **Position Change Register (POSR030)**

The Position Change Register (POSR030) is a system control report designed for the district staff responsible for maintaining the Position Control information. The report lists changes to Position Control information on PCDB screens 002, 003, 004, and 005. It shows the position being updated, the information that was changed and the new information that was entered. The old information lists under the "old value" column in the center of the report and the new information lists on the right side under the "new value" column. The report is uploaded to RAD and available to the districts each day and reflects the Position Control changes posted the prior workday.

#### **Report Organization**

The report is organized by job type and position number with each job type starting on a new page.

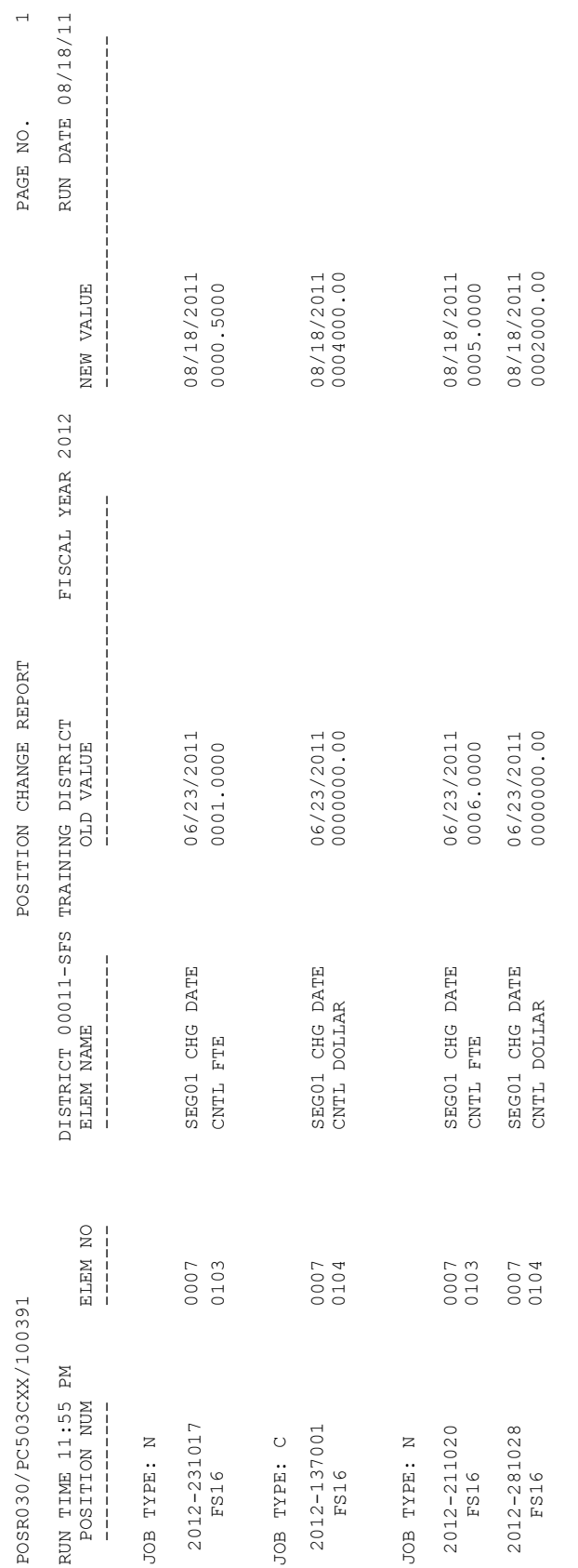

## **Position Control Discrepancy Report (POSR060)**

The Position Control Discrepancy Report (POSR060) is a system control report designed for district staff responsible for maintaining the position control information. The report provides a listing of exception conditions the system finds by comparing PCDB data, EDB data, and CDB data. It lists the following type of discrepancy conditions:

- EDB Jobs exceed the position FTE allocation (FTE POSITIONS ONLY)
- Year-To-Date Pay, Hours or Days is over 80% of the position allocation  $*$
- Year-To-Date Pay, Hours or Days exceeds the position allocation  $*$
- EDB Jobs on "hold", "frozen", or "closed" positions
- Employee not on PCDB
- Position number not on PCDB
- PCDB Labor Distribution not on Labor File
- EDB Labor Distribution "99-99999-99999999-9999" (error account)
- Incomplete PCDB missing Labor Distribution
- EDB Job Class: PCDB Mismatch
- EDB Work Location, PCDB Work Location Mismatch
- PCDB Labor Distribution Account inactive/deleted on Labor File

*\*Message will not show for positions with a pay/hours/days allocation of zero.*

The report is sent to the districts each day and shows error conditions found during the nightly processing. This is the main report that identifies that the personnel assignments are within the position allocation established in the district budget. The staff of both position control and personnel will need to work together to correct discrepancy conditions identified on the report. Discrepancy messages will continue to show until either position control records (PCDB) or personnel records (EDB) are corrected.

#### **Report Organization**

The report is separated by job type (certificated, classified). The exception condition messages are organized by Position Number within four discrepancy categories.

- Accounting
- EDB
- Urgent
- Fatal

The report shows the position number, the status of the position, and a message describing the problem. It is uploaded to RAD.

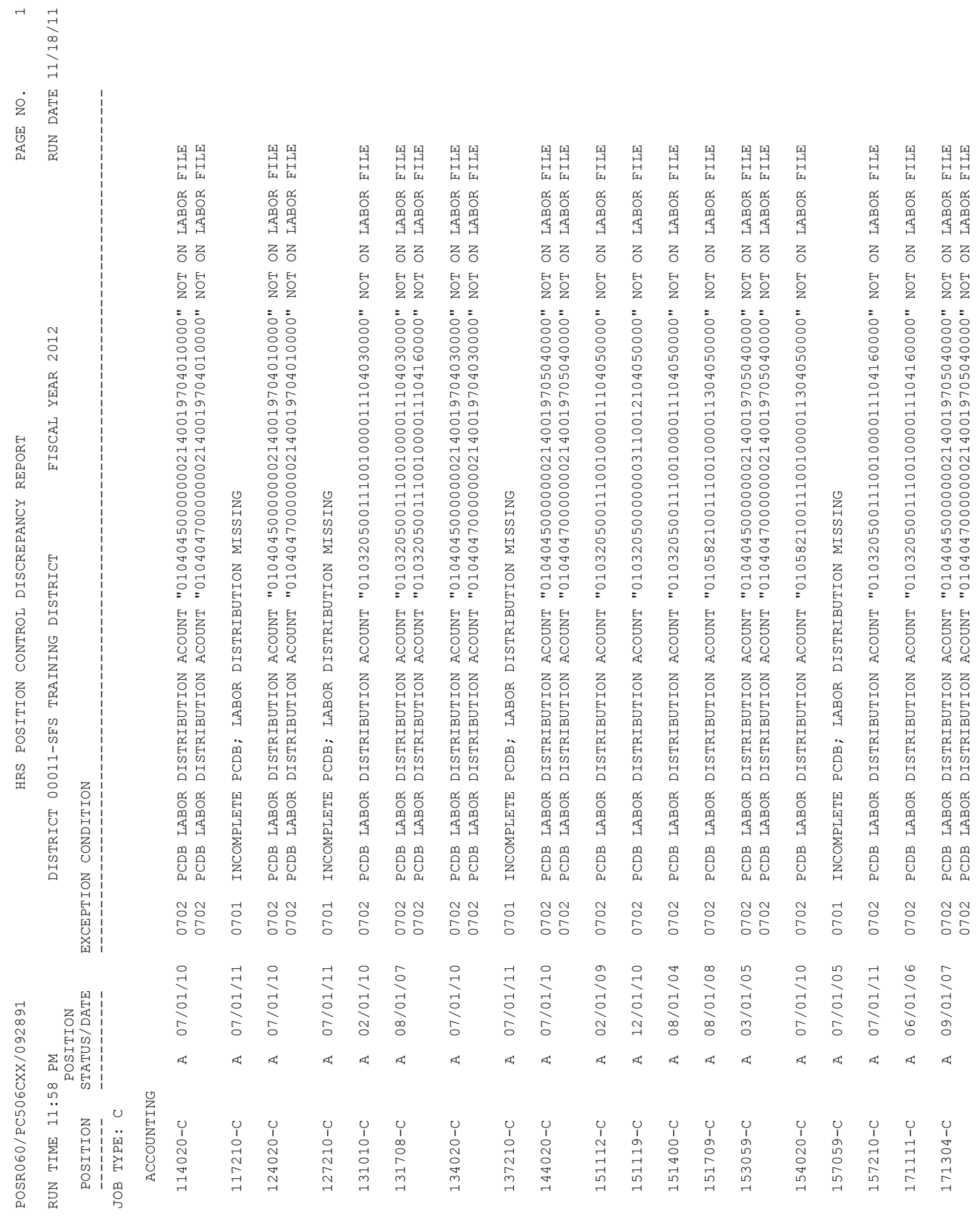

### **Account Override List Report (POSR085)**

The Account Override List Report (POSR085) is a control report designed to list account overrides between PCDB screen 003 and EDB screen 006. The labor distribution information is automatically updated from Position Control when an assignment is filled. When the labor distribution is changed on the PCDB screen 003, this change also updates screen 006 on the EDB. Proper security clearance is required to override labor on EDB screen 006.

Before making any corrections, labor distributions must be reviewed to determine which area has the correct information the EDB or PCDB. Then the change can be made accordingly.

NOTE: Make labor account updates during the "window period" when no time reports are outstanding so that there is no discrepancy between the labor distribution reflected on the time reports and the EDB Labor Distribution Screen (006). Payroll can override labor distribution on the time file.

A labor distribution can be changed on the EDB Labor Distribution Screen (006). However, the system will consider this change on the EDB as an override. The EDB screen 006 will display an on-line message, "LABOR DISTRIBUTION IS OVERRIDDEN." Such conditions can be cleared by spacing-out the labor on EDB Labor Distribution Screen (006) using action code "18". It will automatically be populated by the labor on PCDB screen 003.

#### **Report organization**

The report is organized by the position number, employee name, job number, job title, Position control account distribution, and EDB account distribution. The Positions are listed by position number, the incumbents, and the account distribution that Positions are charged to. The district needs to investigate the account discrepancies and make changes accordingly. The report is uploaded to RAD

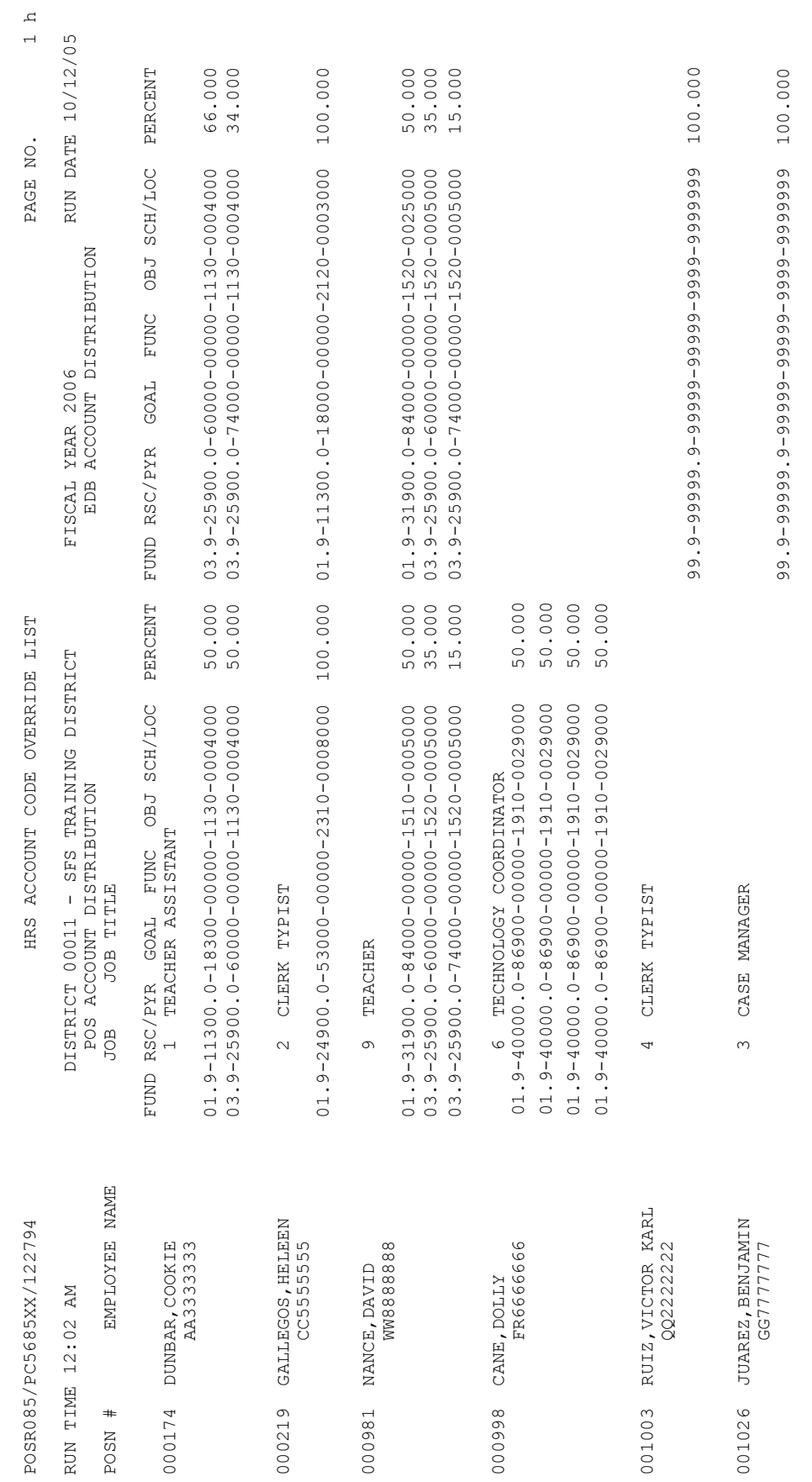

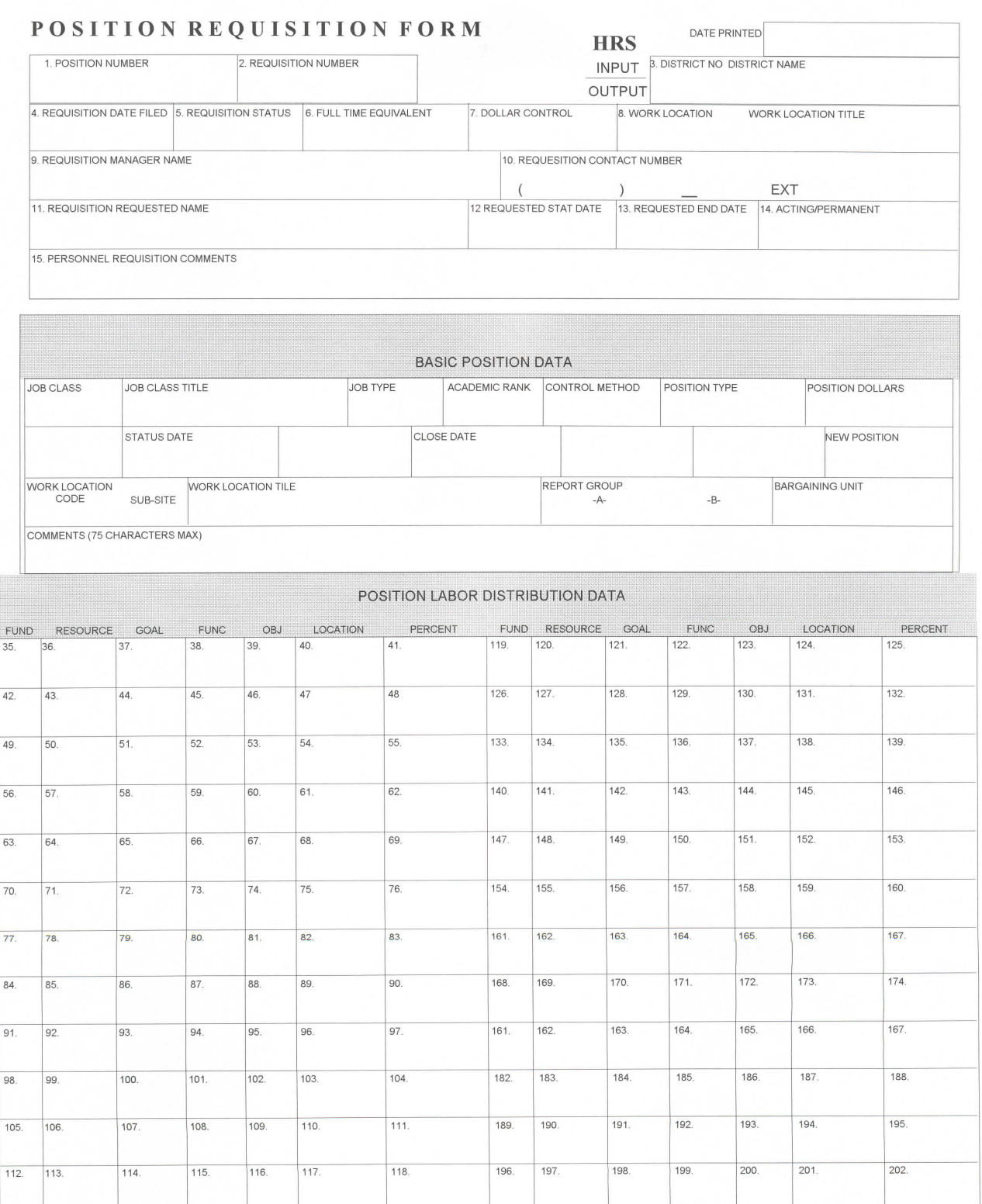

FORM REQU (REV. 02-19-2001)

# SECTION IV.

# **BULLETIN – POSITION CONTROL PLANNING**

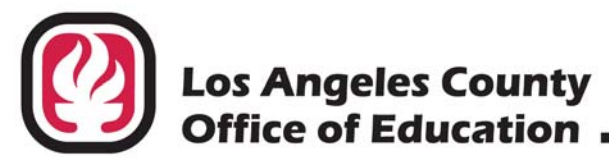

## **INFORMATIONAL BULLETIN # 4572**

9300 Imperial Highway, Downey, California 90242-2890 • (562) 922-6111

Debra Duardo, M.S.W., Ed.D., Superintendent

May 4, 2017

- To: Business, Payroll and Personnel Administrators HRS District Coordinators Selected Los Angeles County School and Community College Districts
- From: Laura Gutierrez, HRS Coordinator Employee Services Section District Personnel Information Services Division of School Financial Services
- Subject: 2017-2018 Position Control Planning

The Los Angeles County Office of Education (LACOE) will establish the 2017-2018 Position Control Database (PCDB) during nightly processing using the 2016-2017 PCDB. This is a two-step process that will take place on the following dates:

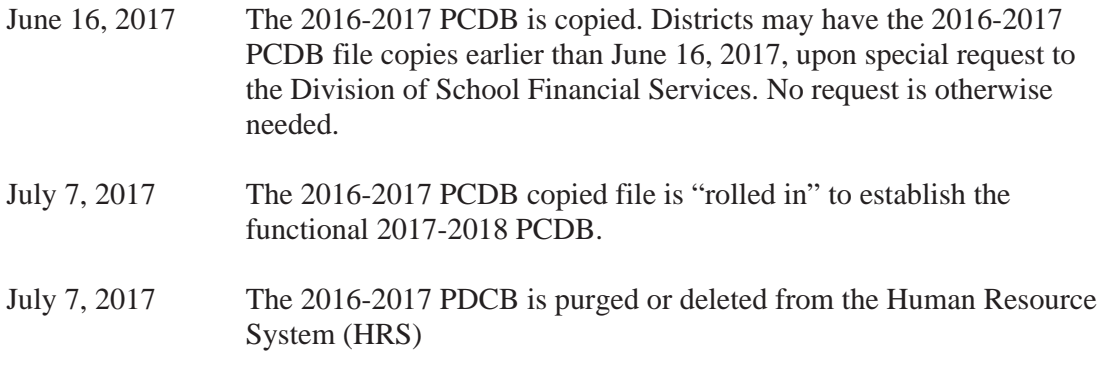

July 10, 2017 Position Control Database is functional

Detailed information on the following functions can be found in the Position Control Manual:

- Creating New Fiscal-Year Positions (Sect. V, pg.37)
- Position Status Codes (Sect. V, pg. 7)
- Adding, Changing and Deleting Position Numbers (Sect. III, pg. 4)

Serving Students . Supporting Communities . Leading Educators

2017-2018 Position Control Planning May 4, 2017 Page 2

PC Budget districts planning to utilize the PC File Upload to create their 2017-2018 PCDB need to contact Gemma Cofield at (562) 922-6784 by June 8, 2017.

Please see the attached matrix pages for an explanation of the process used to establish the 2017-2018 PCDB outlined on this bulletin's cover page and for recommendations to be used in the clean-up of copied information.

Should you have questions regarding this process, please call me at (562) 922-6471 or via email at Gutierrez\_Laura@lacoe.edu.

Approved: Sean Lewis, Assistant Director School Financial Systems and Services

LG:rh Attachment

SFS-A50-2016-2017

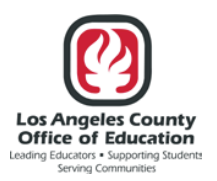

#### **Division of School Financial Services Position Control Database (PCDB)**

#### **Creating Next Fiscal-Year Position Control File 2016-2017 PCDB to 2017-2018 PCDB**

*Beginning June 16, 2017 ~~~ 2016-2017 PCDB Copied to Establish 2017-2018 PCDB File*

- Select 2016-2017 PCDB information in Function 10 with the Position Status A: Active will be copied to establish the 2017-2018 PCDB.
- Any position number that indicates "**C**" Closed or "**S**" Closing in the Position Status Field Screen 10/002 (through June 30, 2017) **will not** be copied to the **2017-2018** PCDB.
- Once the **2017-2018** PCDB is established, districts may begin making changes, such as account additions, changes and deletions. Changes that affect both the **2016**-**2017** and the **2017-2018** PCDB's **must be** updated in **both** years.
- The **2016**-**2017** PCDB file will remain in effect until July 7, 2017. Until then, two sets of Discrepancy Reports **(2016-2017 and 2017-2018)** will be produced by the system.
- Until the "roll" on July 7, 2017, the fiscal year **2016-2017** *Daily Discrepancy Report* will display for each employee the message, "Employee not on PCDB." **Districts should ignore this message**. This message will go away when the copied file rolls in to establish the **2017-2018** file.

*July 7, 2017 ~~~ Copied File Rolled In to Establish 2017-2018 PCDB File July 7, 2017 ~~~ 2016-2017 PCDB File Purged/Deleted From HRS*

• The "roll" will bring forward any additions, changes or deletions that have been made to position numbers and establish the **2017-2018** PCDB. If an active Employee Database (EDB) assignment does not have a **2017-2018** PCDB match, the position number for that assignment will be established in the **2017-2018** PCDB file with an "**I**" Inactive position status.

**Note:** Special handling by the district is necessary for all **"I"** Inactive position statuses; either terminate the EDB assignment or transfer the employee to another **"A"** Active position number. When the employee is no longer active in the EDB, the system will automatically change the position status to **"C"** Closed.

Attachment to: Inf. Bul. No. 4572 SFS-A50-2016-2017

- If changes have been made in the **2017-2018** PCDB to Func 10, Trans 003 Labor Distribution, the EDB will be updated with the new account number, Func 01, Trans 006 Labor Distribution, on the night of the "roll." It will include the EDB Labor accounts that have the following message, "Position Control Distribution is Overridden." The jobs that have been terminated will have the message, "Job Terminated – No Pos. Ctrl. Check." A *Change Register* and *Employee Information Report* (EIR) will be produced from the EDB, and a *Change Register* and *Position Profiles* will be produced from the PCDB.
- The districts that have comments in the Comment Field on screen 10/002 on their 2016-2017 files will not see these comments on their 2017-2018 files when the files become available. These comments are saved in a separate file until the files are copied over to the new fiscal year. The comments will be loaded back in on July 8, 2017.
- **Districts are advised to carefully review the PeopleSoft Account File to make sure that all possible labor accounts to be used in the next fiscal year are included in the file before it is sent to LACOE for the upload in PeopleSoft**. By July 1, 2017, the Account File will be loaded in PeopleSoft. Until that happens, the position control process will not be able to validate the accounts. The daily discrepancy report (POSR060) will display a discrepancy message, "Labor account not on file." **Districts should ignore this message** until the Account File is uploaded in PeopleSoft. The message will go away after the Account File is uploaded and the system is able to validate the labor accounts.

*July 10, 2017 ~~~2017-2018 Position Control Database Functional and ready for use*

# SECTION V.

# **PCDB PRINTED FORMS**

### **Position Profile Form**

PCDB Position Profile Form provides the districts with a printed copy of the information stored in the system for each position. As a new position is created or when changes are posted to position information on Position Control screens 002, 003, 004, or 005. The system automatically prints a Position Profile Form for the district during the overnight processing.

The purpose of the form is similar to the "EDB-EIR form" and has been designed to be used as a turnaround document where changes to position information can be recorded and stored in a district position file. A district may use a copy of the form to notify a unit manager of the position information. The unit manager can use the form as a turnaround document to submit position information changes back to the Position Control area.

The Position Profile Form is divided into three sections with each section showing information from one of the PCDB position information screens:

- (002) Basic Position Information
- (003) Labor Distribution
- (004) Position Financial Information

The screen number for each section on the form is printed in a box on the left side of the form. Space has been provided to record changes above each of the Position Control data fields. Refer to the screen descriptions, in the PCDB Information section, for information regarding the data showing on the form.

A district can choose the number of copies, 0 to 5, of the Position Profile Forms that are printed by the system. A district will be set up automatically to receive one copy. If a district wants a different number of copies, they must notify School Financial Services. The number of copies printed for the district is stored in the District Profile Table (020). This report is available in Reports and Data (RAD).

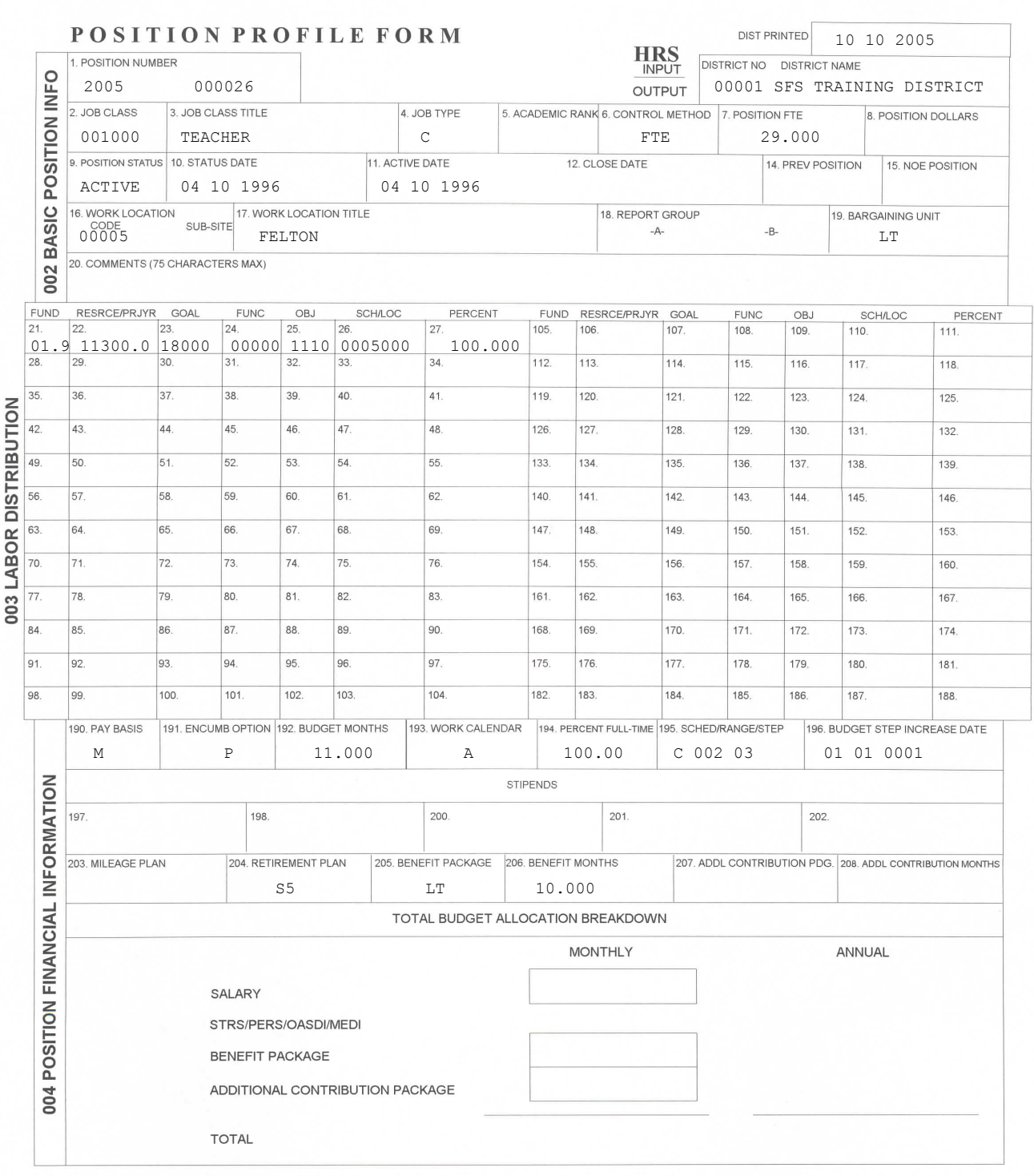

FORM PROFILE (04-09-01)

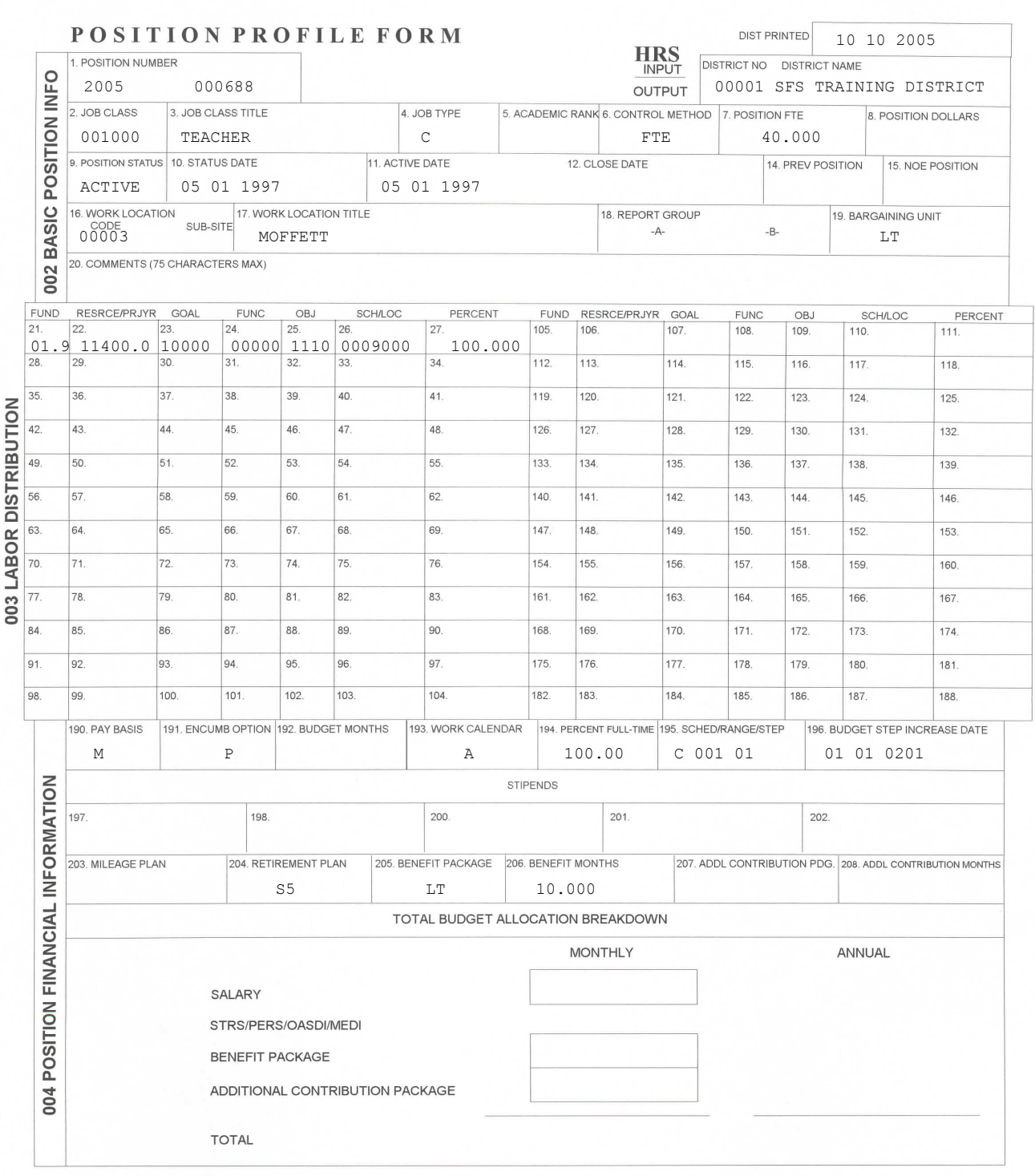

FORM PROFILE (04-09-01)

### **Position Requisition Form**

PCDB Position Requisition Form provides the districts with a printed copy of the information stored in the system for each position requisition. As a new position requisition is created or when changes are posted to the requisition information on Position Control screen 006, the system automatically prints a Position Requisition Form for the district during the overnight processing.

The purpose of the requisition form is similar to the "EDB - EIR form" and has been designed to be used as a turnaround document. Where changes to requisition information can be recorded and stored in a district position requisition file. A district may use a copy of the requisition form to notify a unit manager of requisition information. The unit manager can use the form as a turnaround document to submit requisition information back to the Position Control area.

The Position Requisition Form is divided into three sections with each section showing information from a PCDB position information screen:

- (006) Position Requisition Information
- (002) Basic Position Information
- (003) Labor Distribution

Space has been provided to record changes, above each of the position requisition data fields, on the form. Refer to the screen descriptions in the PCDB Information section for information regarding the data showing on the form.

A district can choose the number of copies, 0 to 5, of the Position Requisition Forms that are printed by the system. A district will be set up automatically to receive one copy. If a district wants a different number of copies, they must notify School Financial Services. The number of copies printed for the district is stored in the District Profile Table (020). This report is available in Reports and Data (RAD).

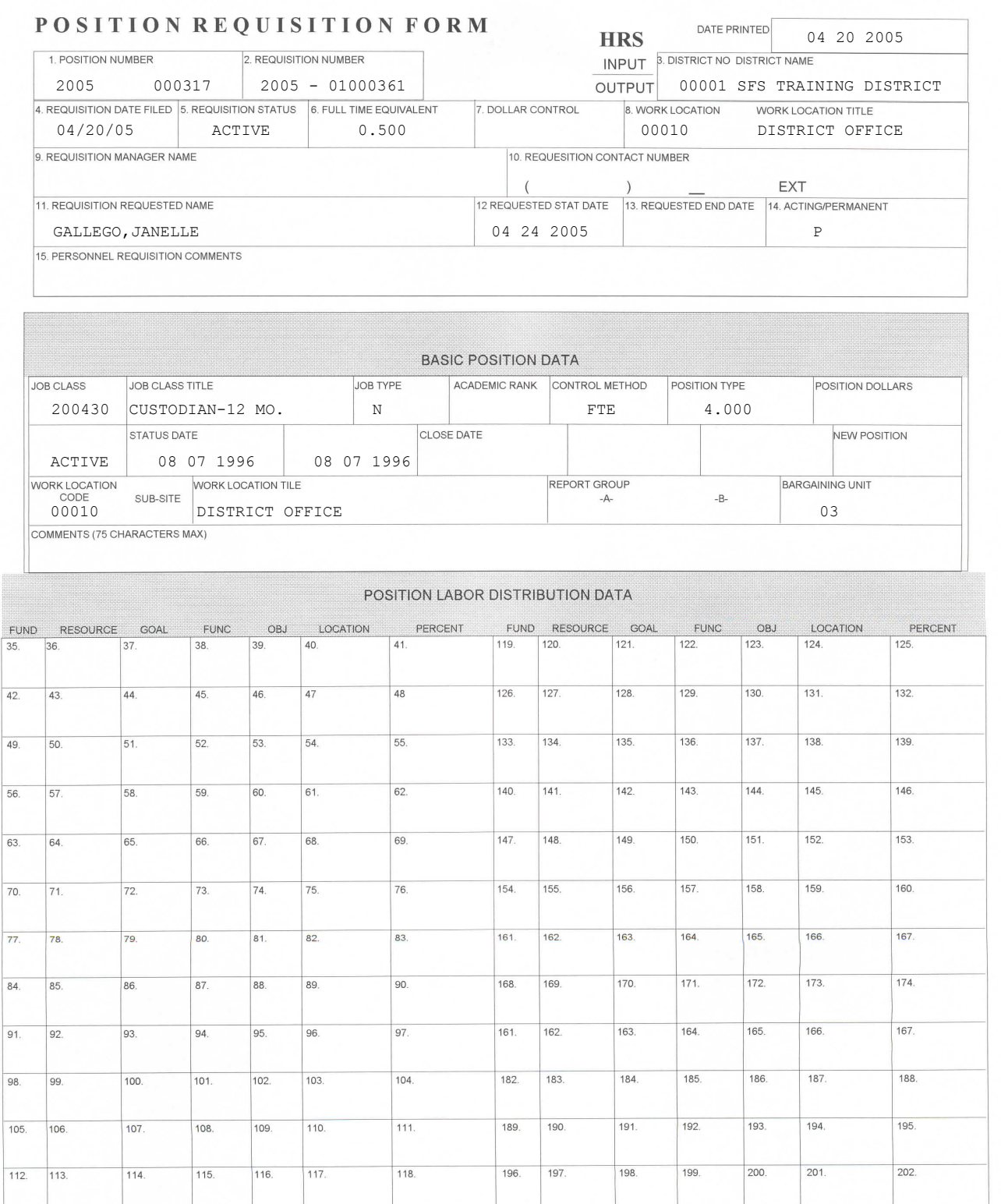

FORM REQU (REV. 02-19-2001)